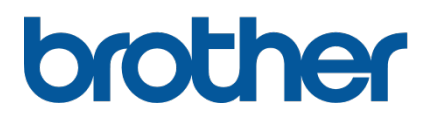

# **TD-4420TN**/**4520TN Guía del usuario (español)**

### **Información sobre copyright**

El copyright de este manual, el software y el firmware de la impresora descritos en él es propiedad de Brother. Reservados todos los derechos.

CG Triumvirate es una marca comercial de Agfa Corporation. La fuente CG Triumvirate Bold Condensed está sujeta a la licencia de Monotype Corporation. Todas las demás marcas comerciales pertenecen a sus respectivos propietarios.

Los nombres comerciales y de productos de empresas que aparecen en los productos Brother, en documentos relacionados y en cualquier otro material son marcas comerciales o marcas comerciales registradas de sus respectivas empresas.

La información contenida en este documento está sujeta a cambios sin previo aviso y no representa ningún compromiso por parte de la empresa. Queda prohibida la reproducción o transmisión de cualquier parte de este manual, de cualquier forma o por cualquier medio, para cualquier propósito que no sea el uso personal del comprador, sin el permiso expreso por escrito de la empresa.

# **Contenido**

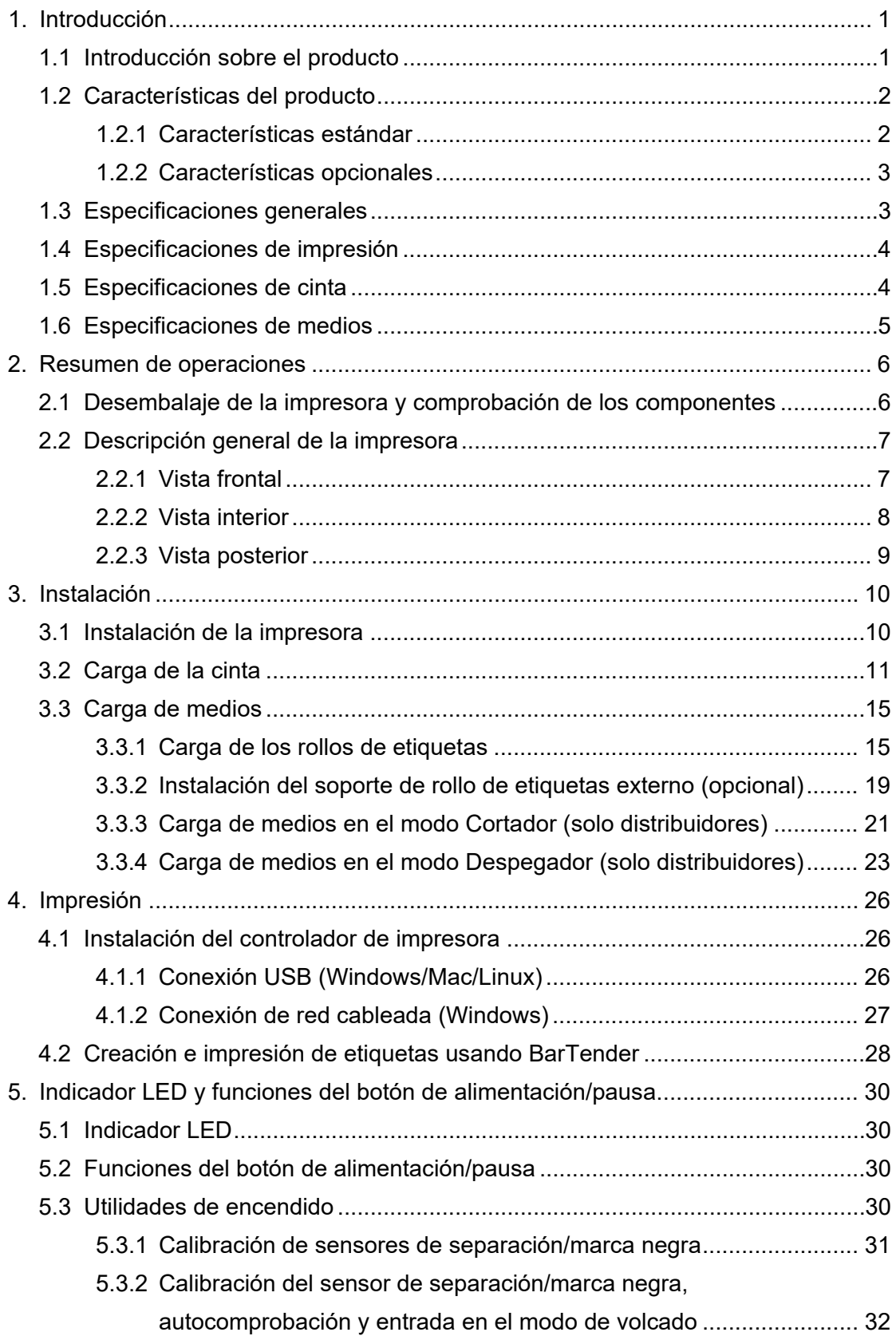

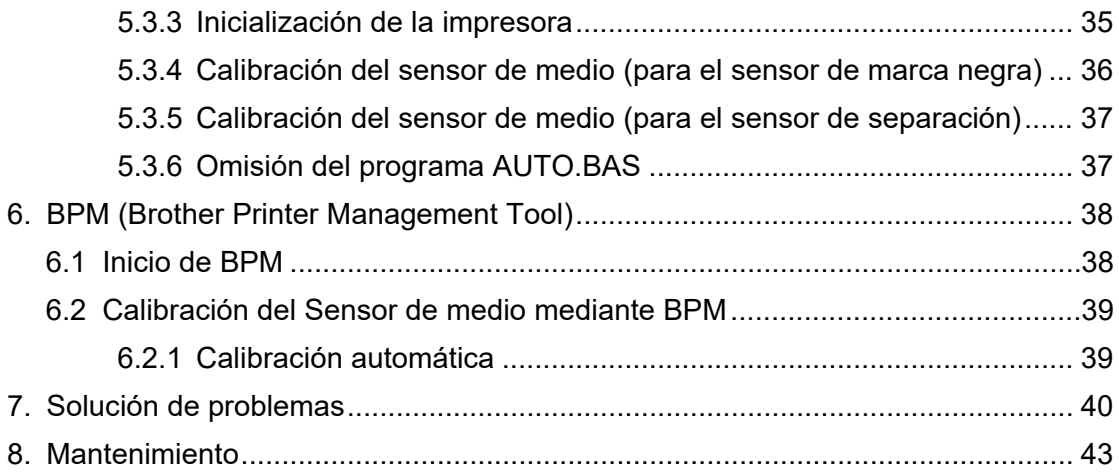

# <span id="page-4-0"></span>**1. Introducción**

## <span id="page-4-1"></span>**1.1 Introducción sobre el producto**

El diseño elegante de la impresora de etiquetas TD-4420TN/4520TN admite rollos de cinta y etiquetas de hasta 300 m. Su capacidad interna de 127 mm para etiquetas se puede ampliar aún más con un soporte para rollo de etiquetas externo a fin de gestionar rollos de 203,2 mm, diseñados para impresoras de etiquetas industriales. El sensor móvil de marca negra de la impresora es compatible con una amplia gama de medios de etiquetas.

La impresora utiliza su motor de fuentes TrueType integrado de alto rendimiento y alta calidad Monotype Imaging® con la fuente suave escalable CG Triumvirate Bold Condensed. También ofrece la posibilidad de elegir entre ocho tamaños diferentes de la fuente alfanumérica de mapa de bits. El diseño flexible del firmware de la impresora permite al usuario descargar fuentes TrueType adicionales de un ordenador para imprimir etiquetas personalizadas. También se admiten la mayoría de los formatos de códigos de barras estándar y es posible imprimir fuentes y códigos de barras en cuatro direcciones.

- Para obtener más información sobre la impresión de etiquetas, consulte la documentación de su software de etiquetado.
- Para obtener más información sobre cómo escribir programas personalizados, consulte *"FBPL Command Reference Manual" (Manual de referencia de comandos FBPL)*.

## <span id="page-5-0"></span>**1.2 Características del producto**

## <span id="page-5-1"></span>**1.2.1 Características estándar**

- **·** Impresión por transferencia térmica
- **•** Impresión térmica directa
- **Sensor de separación**
- Sensor reflectante de marca negra totalmente móvil
- Sensor de cinta
- Sensor de cabezal abierto
- USB 2.0 (velocidad alta)
- 64 MB de memoria DRAM
- 128 MB de memoria FLASH
- RTC
- **·** Indicador acústico
- Botón de alimentación/pausa
- $\bullet$  Indicador LED de tres colores
- Emulación de estándares del sector (incluidos los lenguajes Eltron® y Zebra®)
- 8 fuentes de mapa de bits alfanuméricas incorporadas
- Las fuentes y los códigos de barras se pueden imprimir en cuatro direcciones (0°, 90°, 180°, 270°)
- Motor de fuentes TrueType Monotype Imaging<sup>®</sup> interno con la fuente escalable CG Triumvirate Bold Condensed
- Posibilidad de descargar fuentes (desde un ordenador)
- Posibilidad de descargar actualizaciones de firmware
- Impresión de texto, códigos de barras, gráficos e imágenes (consulte *"FBPL Command Reference Manual" (Manual de referencia de comandos FBPL)* para conocer los códigos que se admiten)

### **Códigos de barras admitidos**

Códigos de barras 1D

Code 11 (USD-8), Code 39, Code 93, Code 128 con los subconjuntos A/B/C, UPC-A, UPC-E, EAN-8, EAN-13, extensiones de 2 o 5 dígitos de UPC y EAN, GS1-128 (UCC/EAN-128), MSI, Pessey, POSTNET, Estándar 2 de 5 (IATA), Industrial 2 de 5, Entrelazado 2 de 5, ITF-14, EAN-14, LOGMARS, Codabar (NW-7), Planet, Telepen, Deutsche Post Identcode, Deutsche Post Leitcode, Datalogic 2 de 5 (China Post)

Códigos de barras 2D

CODABLOCK F, PDF417, Code 49, GS1 DataMatrix, MaxiCode, Código QR, TLC39, MicroPDF417, GS1 DataBar (RSS), Código Aztec

### **Formatos de imagen admitidos**

BMP, PCX (máx. gráficos de 256 colores)

## <span id="page-6-0"></span>**1.2.2 Características opcionales**

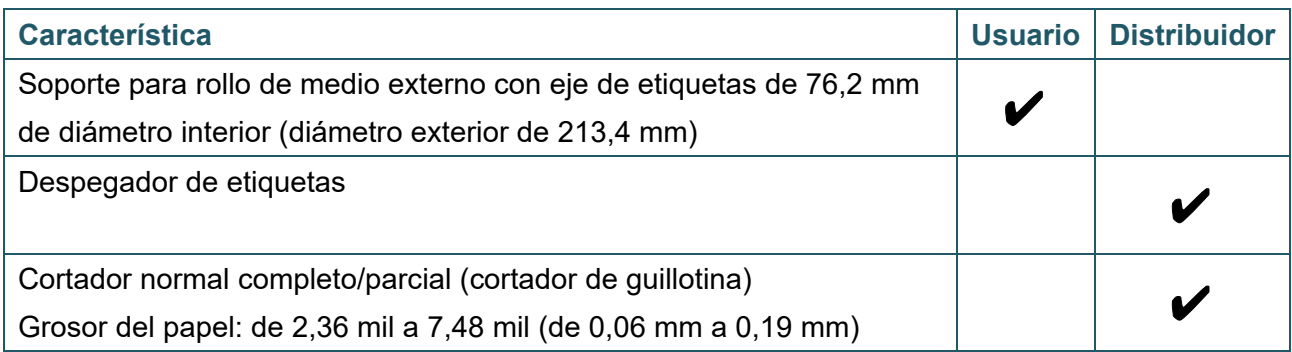

# <span id="page-6-1"></span>**1.3 Especificaciones generales**

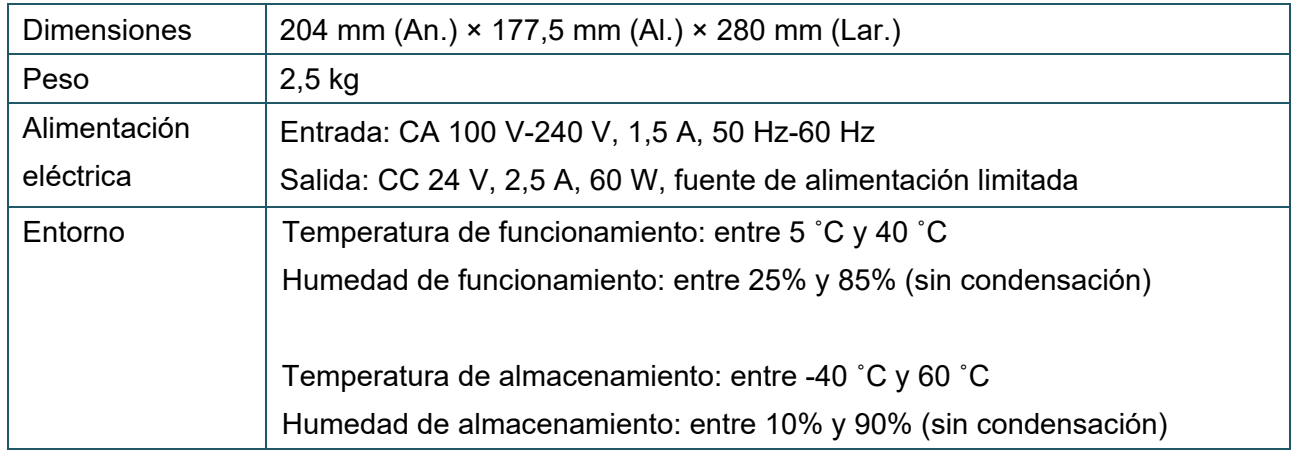

# <span id="page-7-0"></span>**1.4 Especificaciones de impresión**

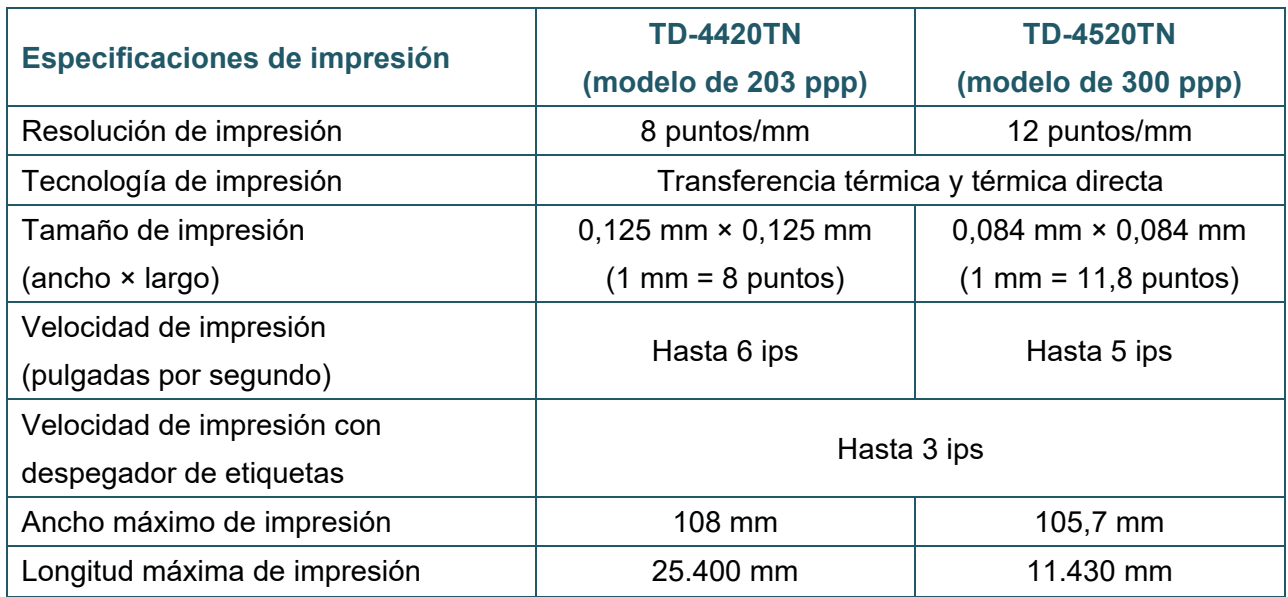

# <span id="page-7-1"></span>**1.5 Especificaciones de cinta**

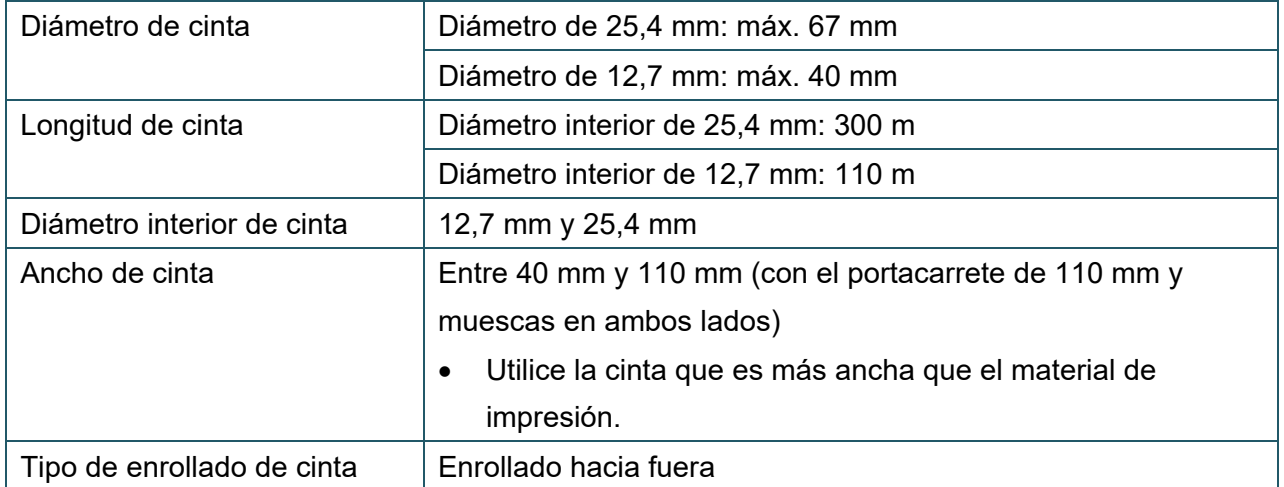

# <span id="page-8-0"></span>**1.6 Especificaciones de medios**

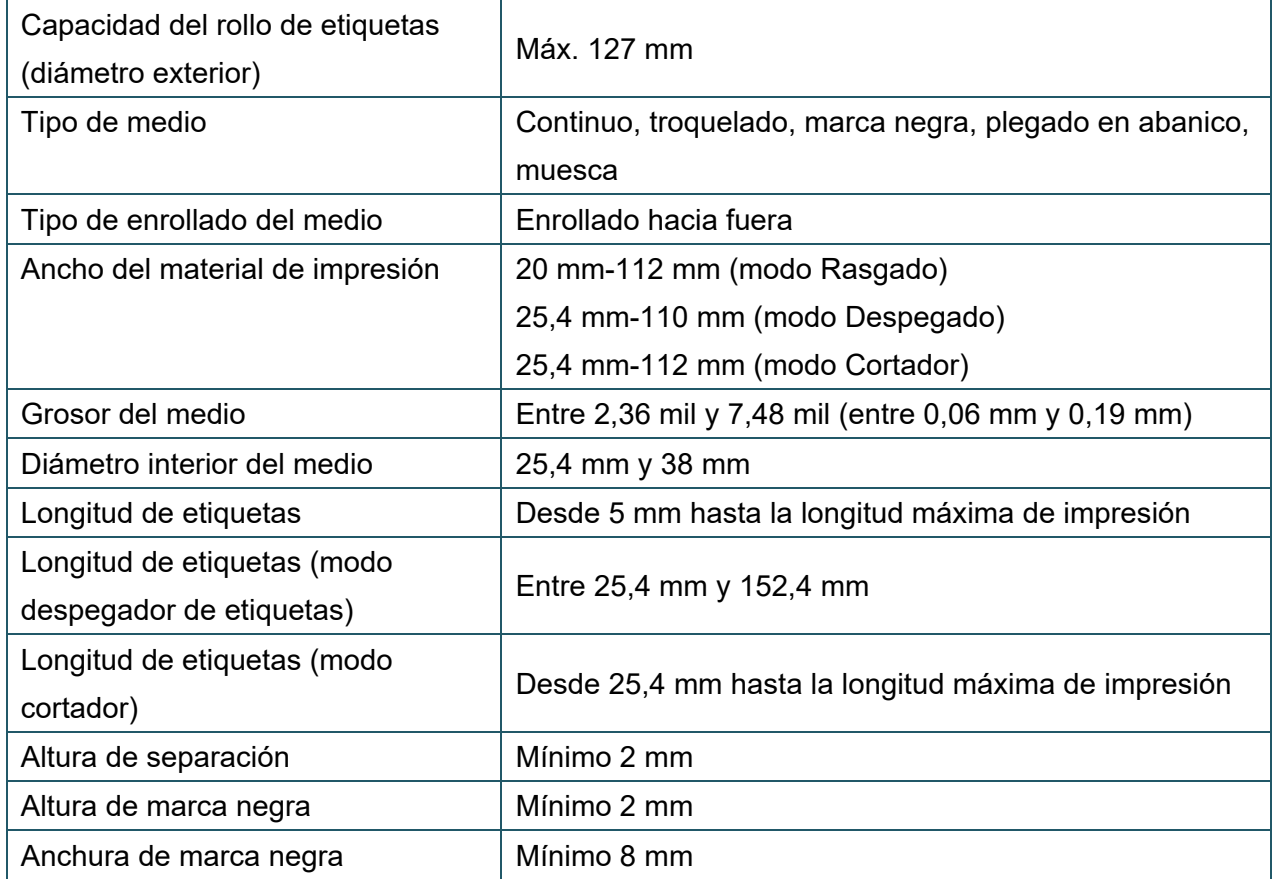

# <span id="page-9-0"></span>**2. Resumen de operaciones**

## <span id="page-9-1"></span>**2.1 Desembalaje de la impresora y comprobación de los**

## **componentes**

### $\overline{\mathscr{C}}$ **Nota**

Guarde los materiales de embalaje por si necesita enviar la impresora.

Los componentes incluidos en la caja son:

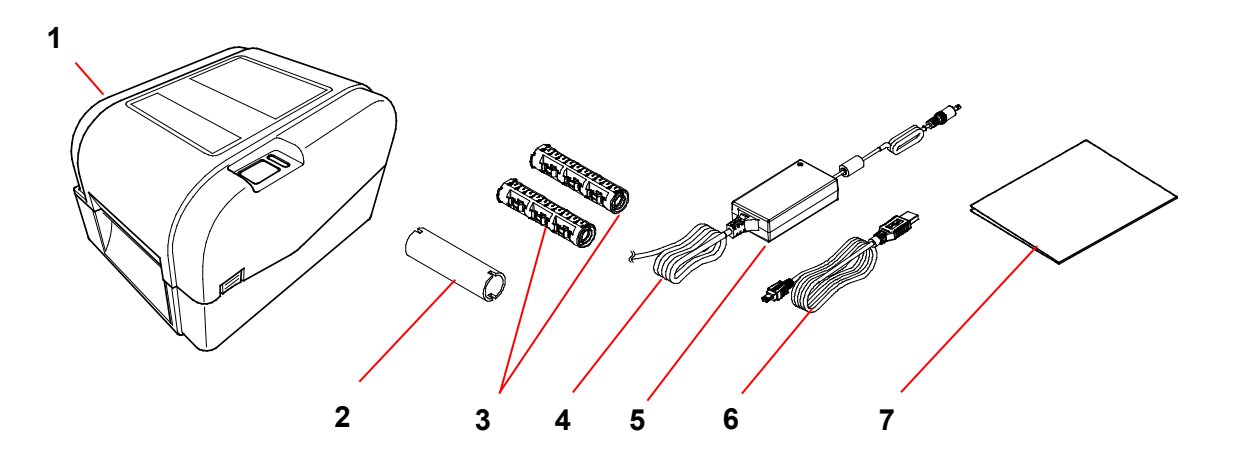

- **1.** Unidad de la impresora
- **2.** Carrete de cinta de 25,4 mm
- **3.** Dos ejes de cinta de 25,4 mm para la cinta de 300 m
- **4.** Cable de alimentación
- **5.** Alimentación eléctrica universal externa
- **6.** Cable de interfaz USB
- **7.** Guía de configuración rápida

Si falta algún componente, póngase en contacto con el servicio de atención al cliente del fabricante del producto o con su distribuidor local.

# <span id="page-10-0"></span>**2.2 Descripción general de la impresora**

## <span id="page-10-1"></span>**2.2.1 Vista frontal**

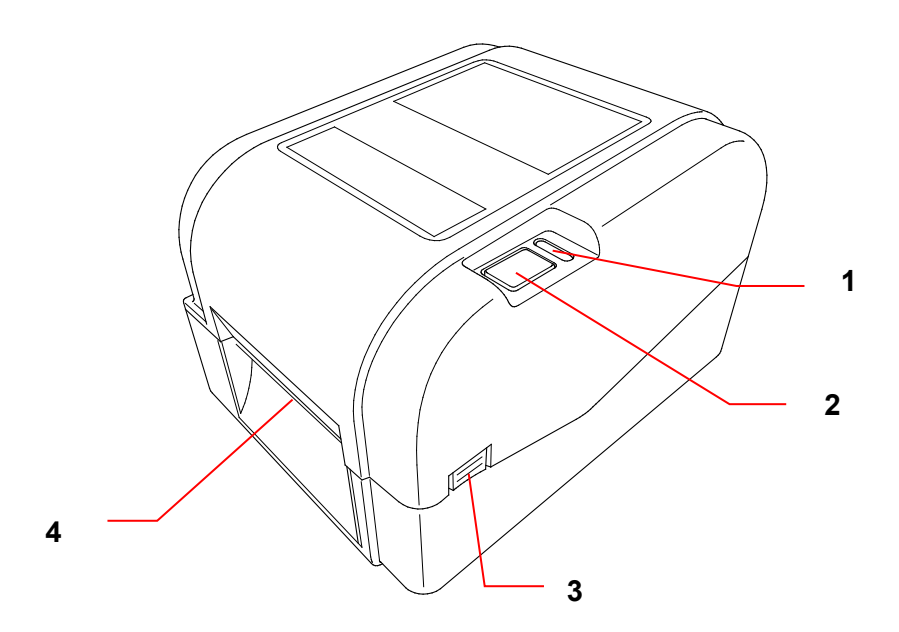

- **1.** Indicador LED
- **2.** Botón de alimentación/pausa
- **3.** Pestaña de apertura de la cubierta del compartimento del rollo
- **4.** Ranura de salida de etiquetas

## <span id="page-11-0"></span>**2.2.2 Vista interior**

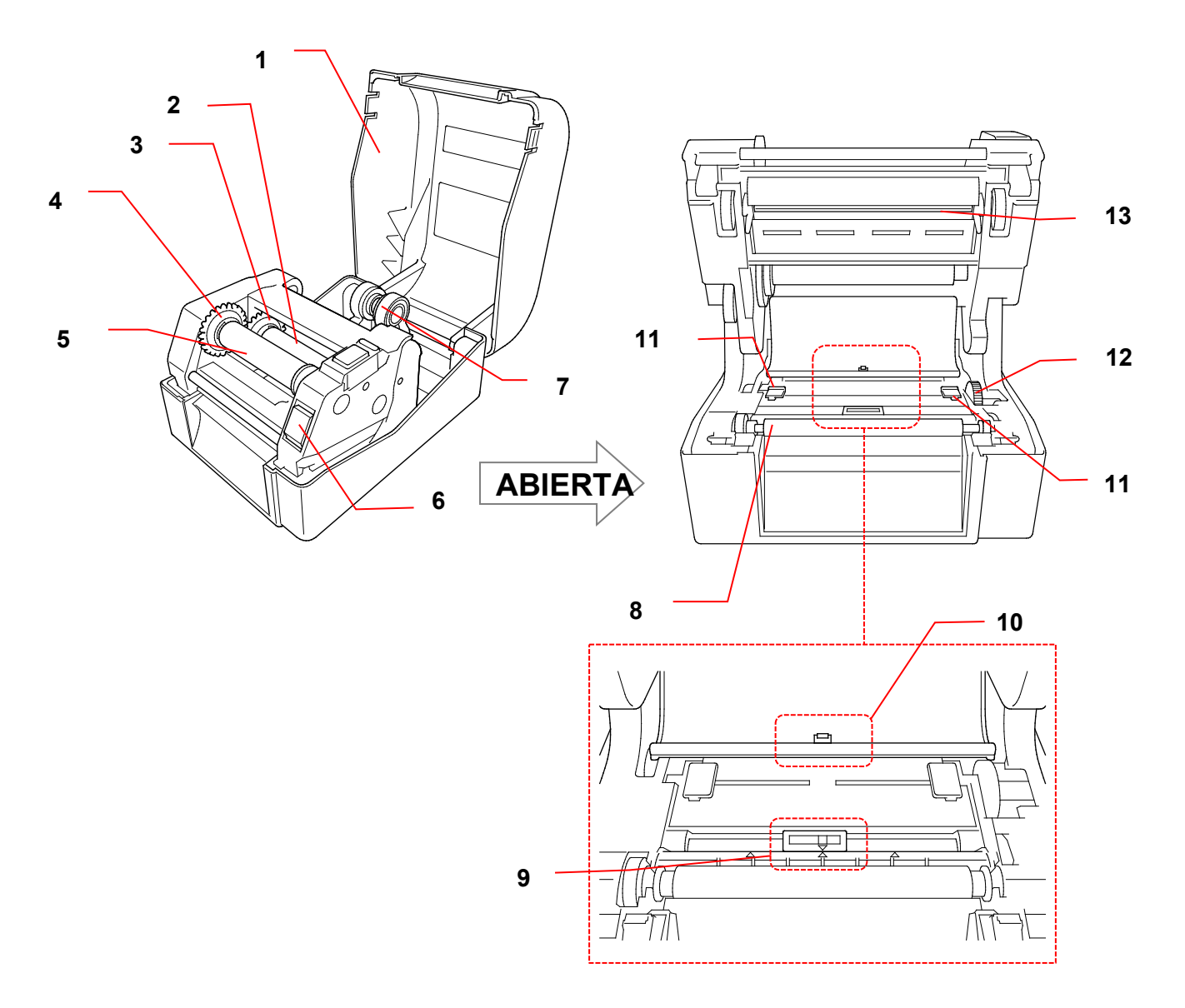

- **1.** Cubierta del compartimento del rollo **8.** Rodillo platina
- **2.** Eje de suministro de cinta **9.** Sensor de marca negra
- **3.** Cubo de suministro de cinta **10.** Sensor de separación
- 
- **5.** Eje de rebobinado de cinta **12.** Cubo de guía de medios
- **6.** Botón de liberación del cabezal de impresión
- 
- 
- 
- **4.** Cubo de rebobinado de cinta **11.** Guías de orientación de medios
	-
	- **13.** Cabezal de impresión

**7.** Guías del rollo

#### **ADVERTENCIA**  $\blacktriangle$

**NO toque las piezas giratorias. Existe riesgo de lesiones si su dedo queda atrapado en el engranaje giratorio. Apague el producto antes de tocar el mecanismo.**

## <span id="page-12-0"></span>**2.2.3 Vista posterior**

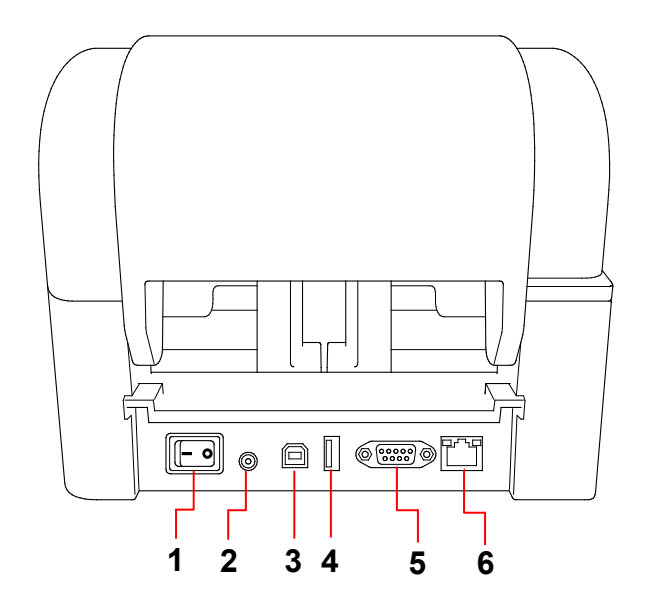

- **1.** Interruptor de alimentación
- **2.** Puerto de alimentación
- **3.** Puerto USB (USB 2.0/modo de alta velocidad)
- **4.** Puerto de host USB
- **5.** Puerto serie RS-232
- **6.** Puerto Ethernet

### $\overline{\mathscr{R}}$ **Nota**

Algunas características no están disponibles en función del modelo. Para obtener más información, consulte las especificaciones del producto.

# <span id="page-13-0"></span>**3. Instalación**

## <span id="page-13-1"></span>**3.1 Instalación de la impresora**

### $\overline{\mathscr{C}}$ **Nota**

- Antes de conectar el cable de alimentación al puerto de alimentación, asegúrese de que el interruptor de alimentación de la impresora esté desactivado.
- Algunas características no están disponibles en función del modelo. Para obtener más información, consulte las especificaciones del producto.

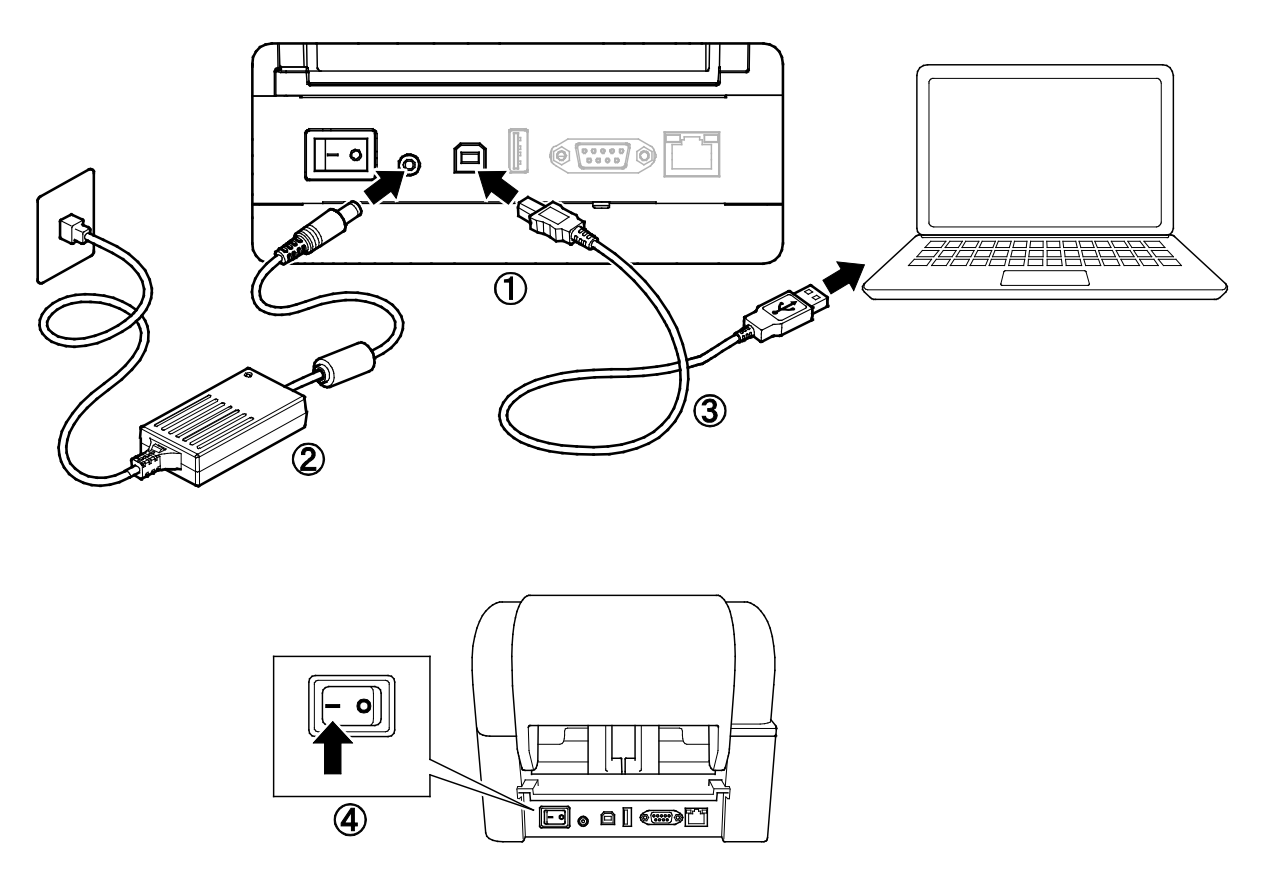

- 1. Coloque la impresora sobre una superficie plana y segura.
- 2. Conecte el cable de alimentación al puerto de alimentación situado en la parte posterior de la impresora. A continuación, enchufe el otro extremo firmemente en la toma de corriente de CA (toma eléctrica).
- 3. Conecte la impresora al ordenador con el cable USB suministrado.
- 4. Pulse el lado "-" del interruptor de alimentación para encender la impresora.

## <span id="page-14-0"></span>**3.2 Carga de la cinta**

1. Presione las pestañas situadas a cada lado de la impresora para abrir la cubierta del compartimento del rollo.

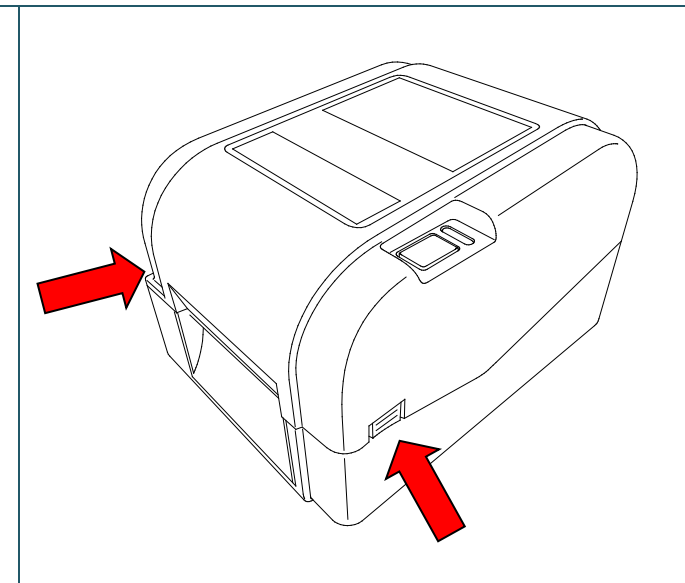

2. Inserte el eje de rebobinado de la cinta en el carrete en la dirección mostrada en las ilustraciones.

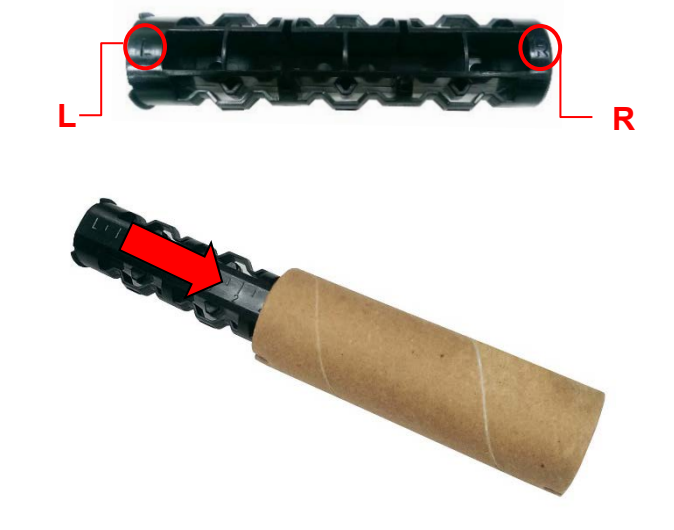

3. En primer lugar, inserte el lado derecho del eje de rebobinado de la cinta (marcado con una "R") en el cubo de suministro de la cinta. A continuación, inserte el lado izquierdo del eje de rebobinado de la cinta en el orificio situado en el lado izquierdo del cubo de rebobinado de la cinta.

### $\overline{\mathscr{C}}$ **Nota**

Si lo prefiere, puede utilizar un rollo de cinta de 12,7 mm o 25,4 mm con muescas en ambos lados. Insértelo directamente en el cubo de rebobinado de la cinta.

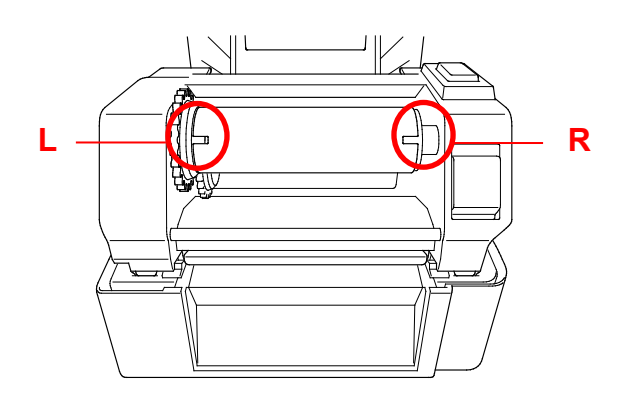

- 4. Empuje el botón de liberación del cabezal de impresión para abrir el mecanismo del cabezal de impresión.
- 5. Levante el cabezal de impresión hasta que encaje en su sitio.

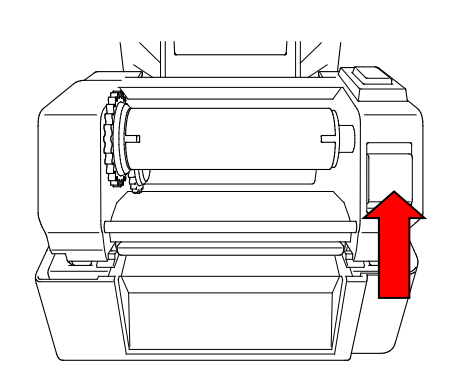

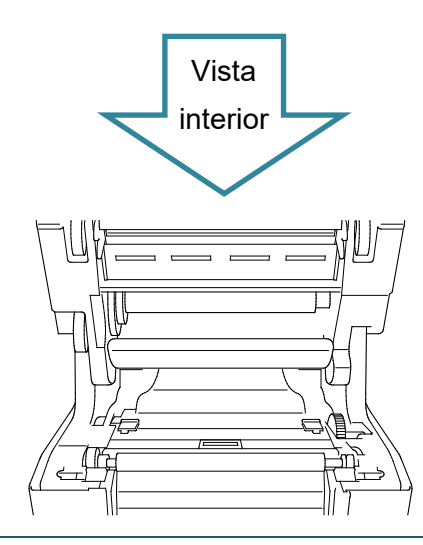

6. Inserte el eje de la cinta en la cinta.

#### $\overline{\mathscr{C}}$ **Nota**

El eje de la cinta se puede sustituir por la cinta con muescas a ambos lados, que se puede insertar directamente en el mecanismo de la cinta.

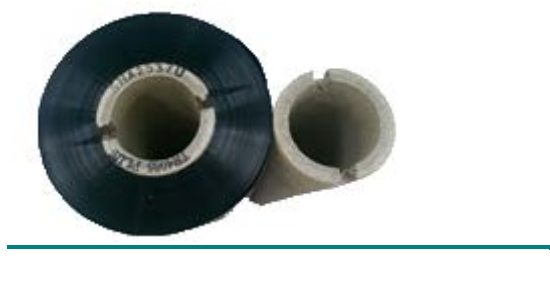

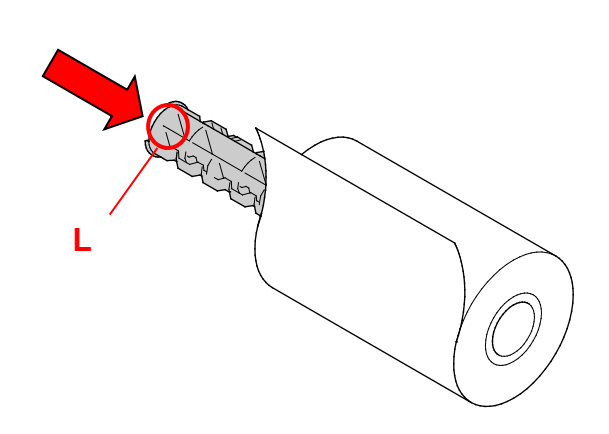

- 7. En primer lugar, inserte el lado derecho del eje de suministro de la cinta (marcado con una "R") en el cubo de suministro de la cinta. A continuación, inserte el lado izquierdo del eje de suministro de la cinta en el orificio del lado izquierdo del cubo de suministro de la cinta.
- 8. Pase la cinta a través del cabezal de impresión y adhiera la guía de la cinta al carrete de rebobinado de la cinta.

### **IMPORTANTE**

No se deshaga del carrete de rebobinado de la cinta cuando reemplace el rollo de cinta. Esta pieza es necesaria para reemplazar del rollo de cinta.

9. Mediante el engranaje de rebobinado de la cinta, gire el cubo de rebobinado de la cinta hasta que la guía de plástico de la cinta esté completamente enrollada y la parte negra de la cinta cubra el cabezal de impresión.

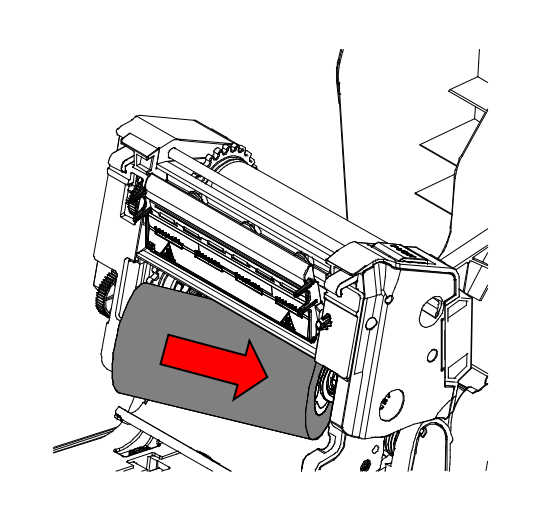

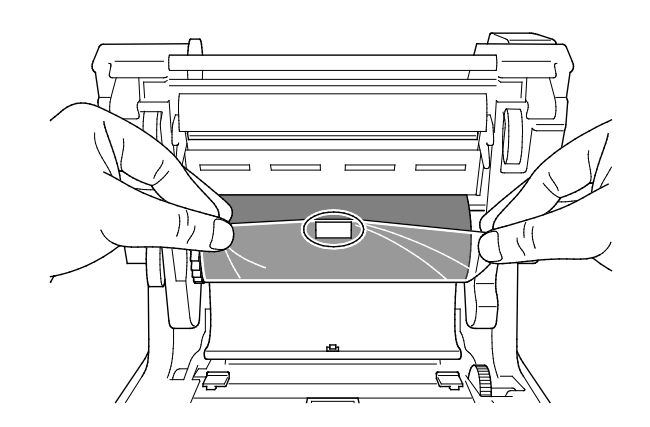

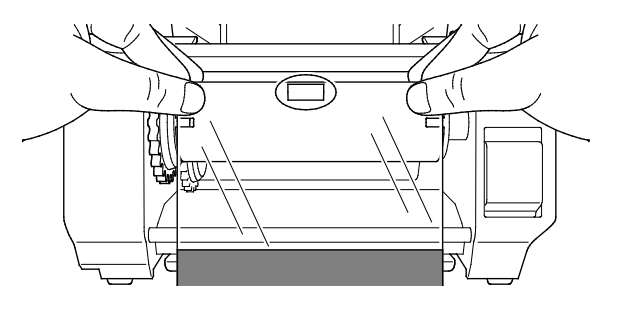

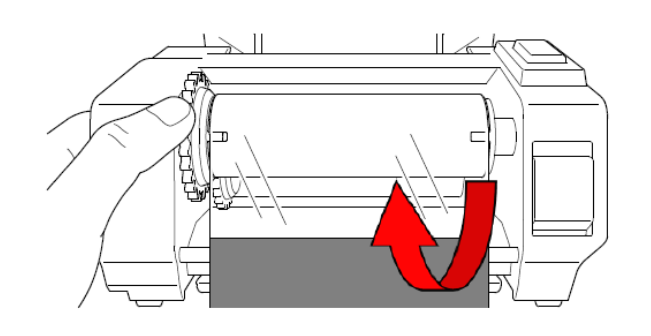

10. Cierre el mecanismo del cabezal de impresión con ambas manos hasta que encaje en su lugar.

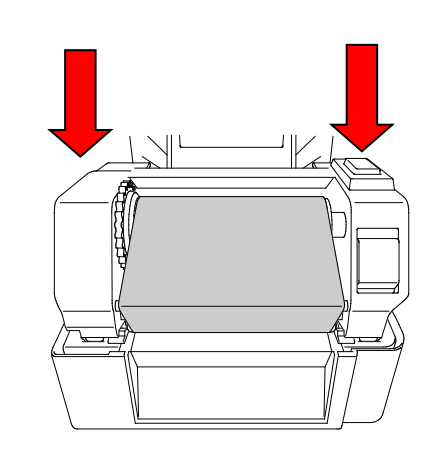

## **Recorrido de carga de la cinta**

- 1. Cabezal de impresión
- 2. Engranaje de rebobinado de cinta
- 3. Guías de orientación de medios
- 4. Rodillo platina
- 5. Sensor de marca negra
- 6. Sensor de separación
- 7. Cinta

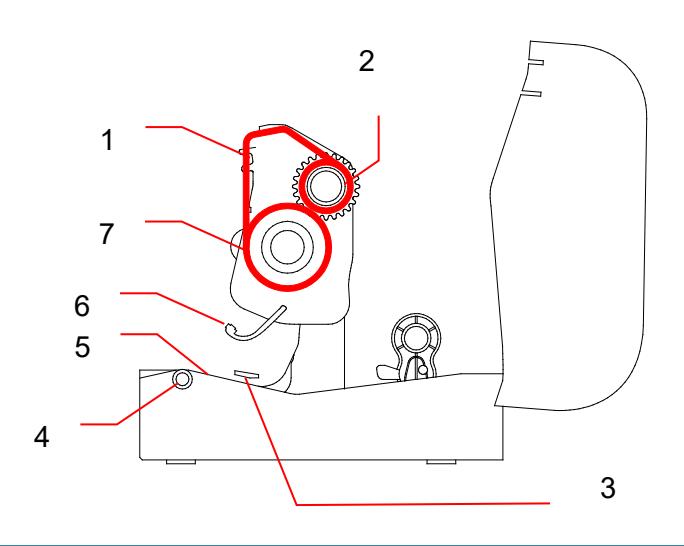

## <span id="page-18-0"></span>**3.3 Carga de medios**

## <span id="page-18-1"></span>**3.3.1 Carga de los rollos de etiquetas**

1. Presione las pestañas situadas a cada lado de la impresora para abrir la cubierta del compartimento del rollo.

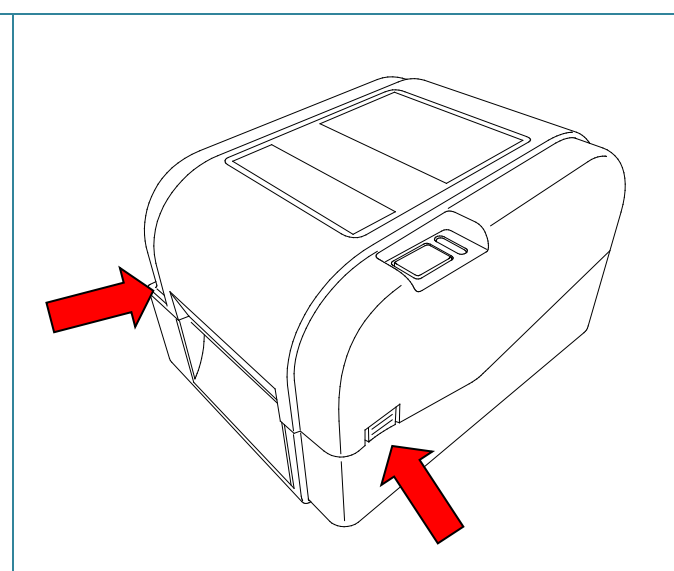

2. Empuje hacia arriba el interruptor de bloqueo para desbloquear las guías del rollo.

Deslice hacia fuera las dos guías del rollo.

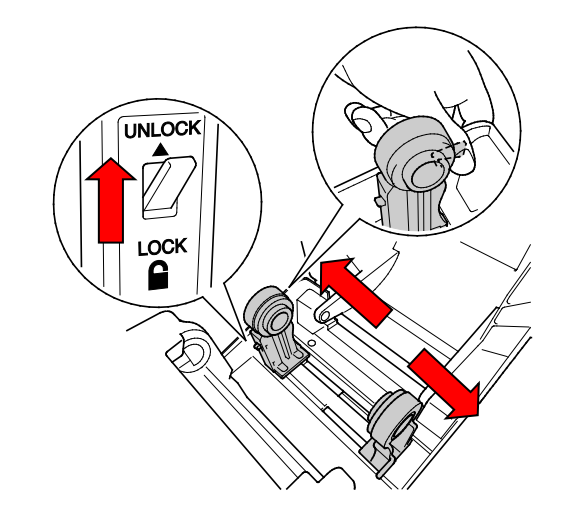

3. Inserte el rollo de papel con las etiquetas hacia arriba, tal y como se muestra en la ilustración.

Empuje hacia abajo el interruptor de bloqueo para bloquear las guías del rollo en su lugar.

### $\overline{\mathscr{C}}$ **Nota**

Asegúrese de que el lado de impresión de las etiquetas esté hacia arriba.

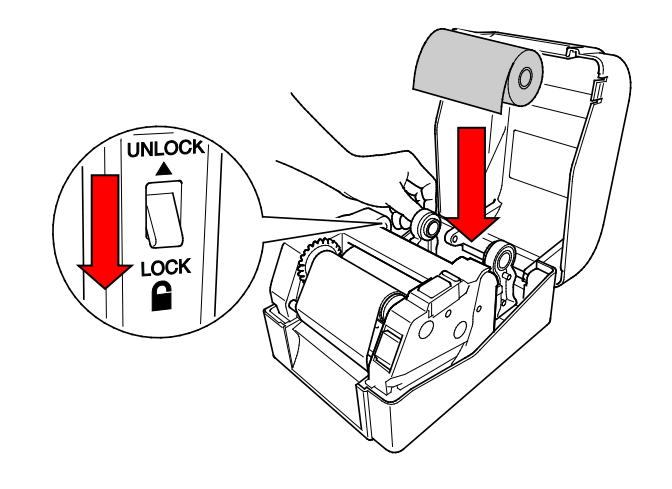

- 4. Empuje el botón de liberación del cabezal de impresión para abrir el mecanismo del cabezal de impresión.
- 5. Pase las etiquetas por debajo del mecanismo del cabezal de impresión e inserte el papel por la ranura de salida de etiquetas. Coloque el extremo del papel ligeramente fuera de la ranura de salida de etiquetas.

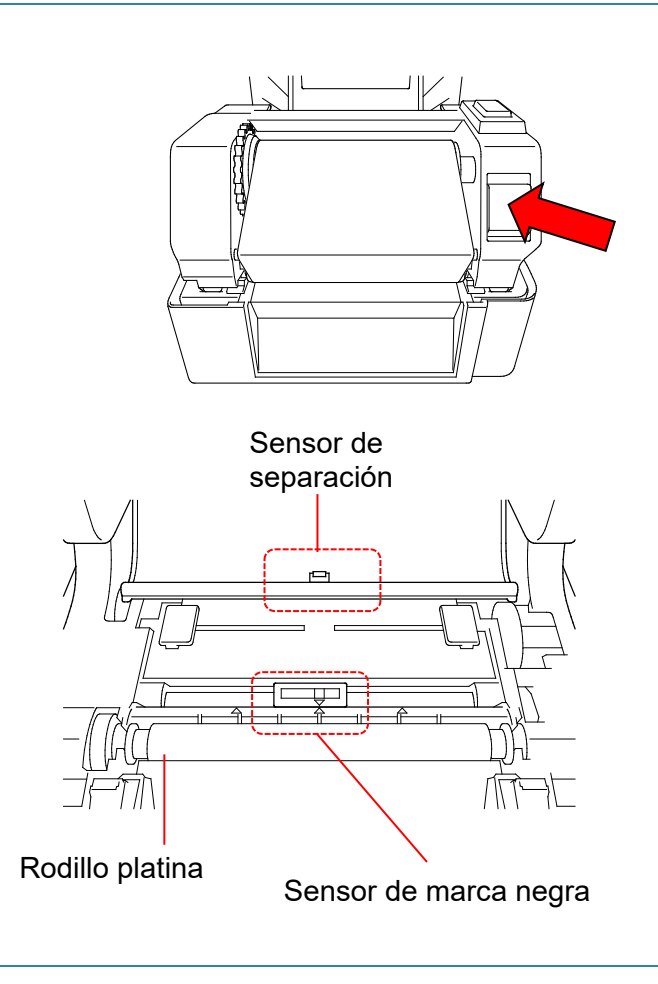

### $\mathbb{Z}$ **Nota**

El sensor de marca negra es móvil y el sensor de separación es fijo. Asegúrese de alinear el control deslizante del sensor de marca negra con el medio instalado y de que la posición de la marca negra/separación del medio esté alineada con el sensor de separación.

6. Ajuste las guías de orientación de medios para que se adapten al ancho de la etiqueta.

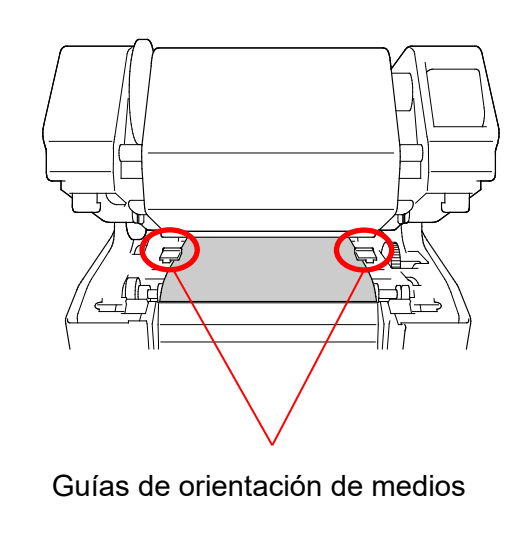

7. Cierre el mecanismo del cabezal de impresión con ambas manos hasta que encaje en su lugar.

8. Utilice Brother Printer Management Tool para establecer el tipo de sensor de

medio y calibrar el sensor seleccionado.

b. Haga clic en el botón **Función** 

c. Haga clic en el botón **Calibrar**.

calibración de sensores, consulte la

Para obtener más información sobre la

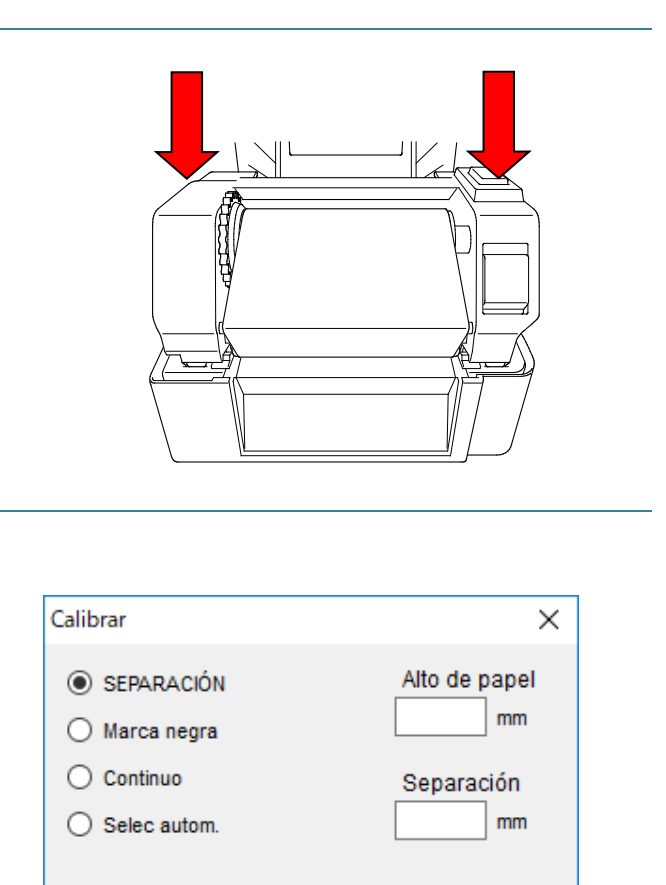

Calibrar

#### $\mathbb{Z}$ **Nota**

sección [6.2.](#page-42-0)

a. Inicie BPM.

**impresora**.

Calibre el sensor de marca negra/separación cada vez que cambie el medio.

## **Recorrido de carga de medios**

- 1. Cabezal de impresión
- 2. Engranaje de rebobinado de cinta
- 3. Medio
- 4. Guías de orientación de medios
- 5. Rodillo platina
- 6. Sensor de marca negra
- 7. Sensor de separación
- 8. Cinta

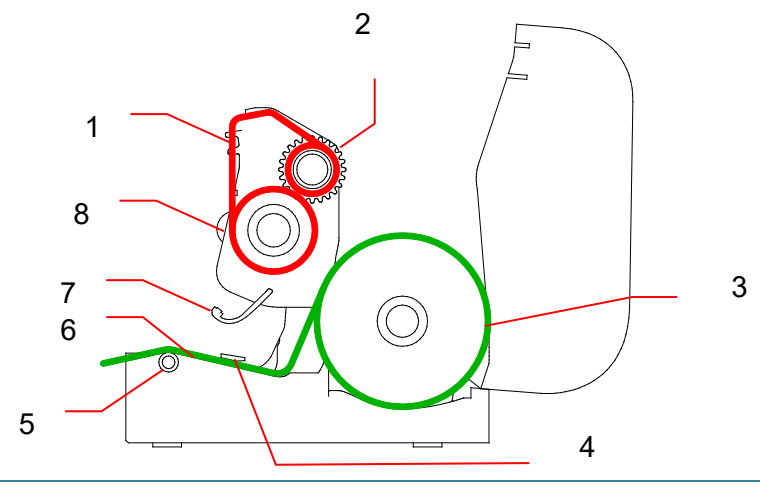

### **ADVERTENCIA**  $\blacktriangle$

**NO toque las piezas giratorias. Existe riesgo de lesiones si su dedo queda atrapado en el engranaje giratorio. Apague el producto antes de tocar el mecanismo.**

## <span id="page-22-0"></span>**3.3.2 Instalación del soporte de rollo de etiquetas externo (opcional)**

1. Apriete los tornillos de los accesorios metálicos de la placa extendida.  $\overline{\circ}$  $\overline{\circ}$  $\circ$ 2. Fije la placa extendida a la parte inferior de la impresora. ls:  $\overline{\cdot}$ 3. Inserte un eje de etiquetas de 76,2 mm en un rollo de papel. A continuación, Eje de etiquetas instálelo en el soporte de rollo de papel de 76,2 mmexterno.

4. Pase el medio a través de la ranura de alimentación de etiquetas trasera.

#### $\mathbb{Z}$ **Nota**

Asegúrese de que el lado de impresión de las etiquetas esté hacia arriba.

5. Abra la cubierta del compartimento del rollo. Deslice las guías del rollo hacia fuera y, a continuación, alinee el ancho del papel con las guías del rollo. Empuje hacia abajo el interruptor de bloqueo para bloquear la guía del rollo.

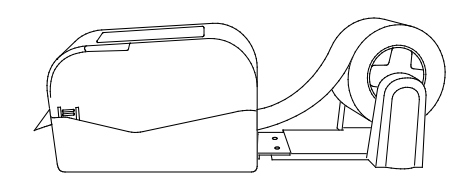

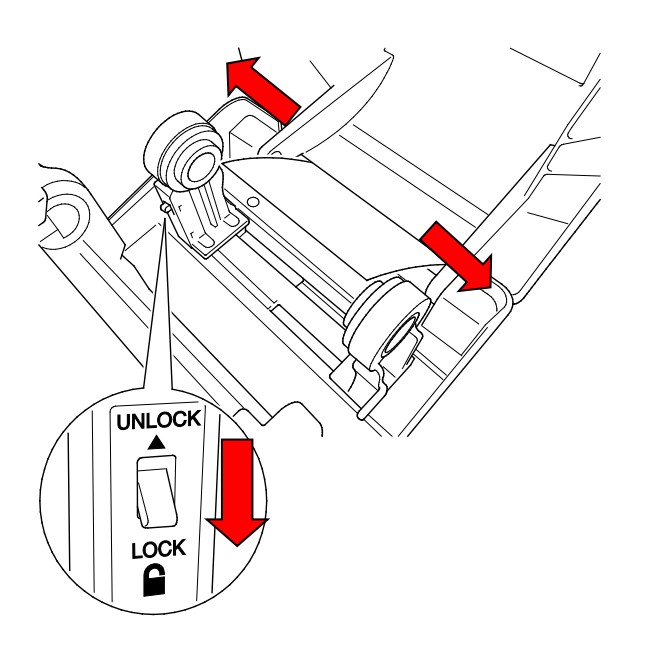

- 6. Instale el rollo de etiquetas como se describe en la sección [3.3.1.](#page-18-1)
- 7. Gire el cubo de guía de medios y ajuste el ancho de la guía de medios al ancho del papel.
- 8. Utilice Brother Printer Management Tool para establecer el tipo de sensor de medio y calibrar el sensor seleccionado.

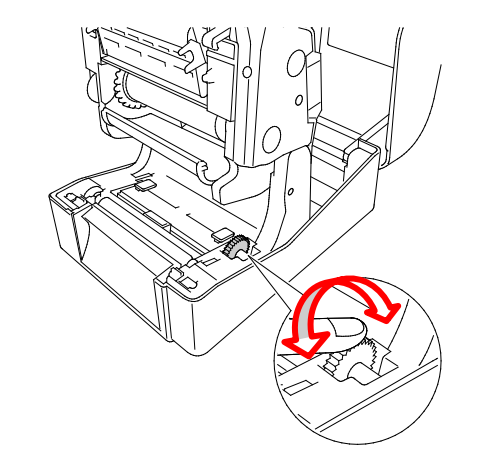

#### $\mathbb{Z}$ **Nota**

Calibre el sensor de marca negra/separación cada vez que cambie el medio.

## <span id="page-24-0"></span>**3.3.3 Carga de medios en el modo Cortador (solo distribuidores)**

- 1. Instale el rollo de etiquetas como se describe en la sección [3.3.1.](#page-18-1)
- 2. Utilice Brother Printer Management Tool para establecer el tipo de sensor de medio y calibrar el sensor seleccionado.
- 3. Presione las pestañas situadas a cada lado de la impresora para abrir la cubierta del compartimento del rollo.

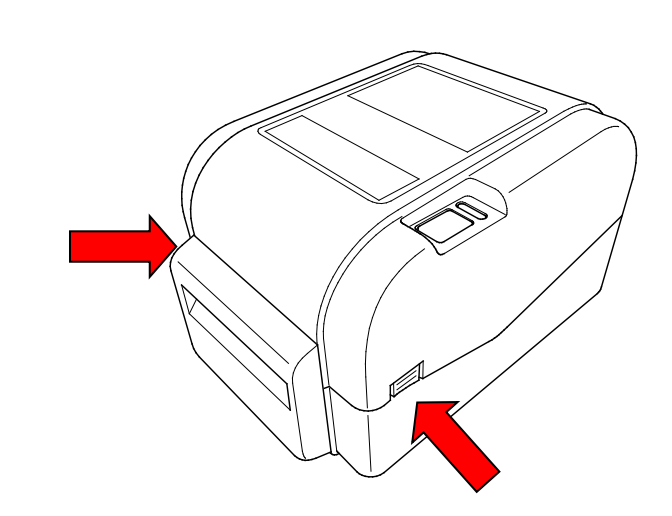

4. Empuje el botón de liberación del cabezal de impresión para abrir el mecanismo del cabezal de impresión y pasar el medio a través del sensor de medio. Ajuste las guías de orientación de medios para que se adapten al ancho de la etiqueta.

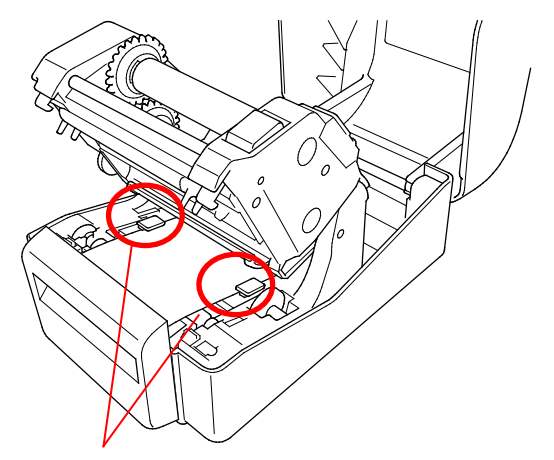

Guías de orientación de medios

5. Empuje el medio a través de la ranura de salida del cortador.

#### $\overline{\mathscr{C}}$ **Nota**

Asegúrese de que el lado de impresión de las etiquetas esté hacia arriba.

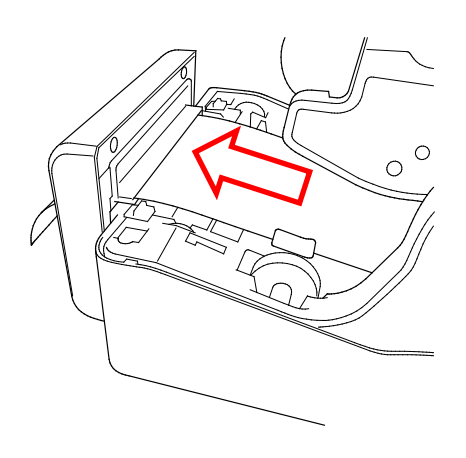

6. Cierre el mecanismo del cabezal de impresión con ambas manos hasta que encaje en su lugar.

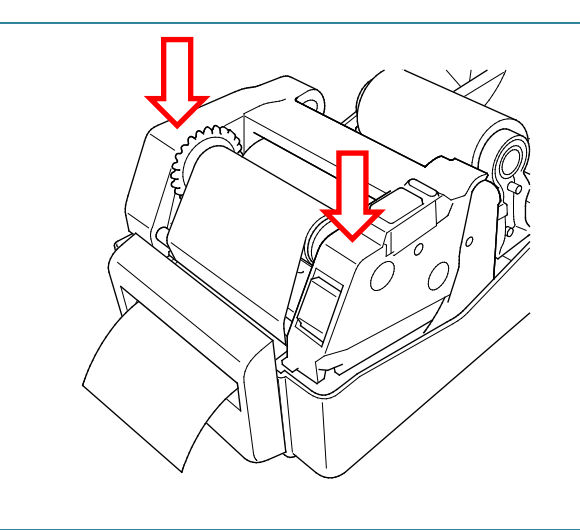

- 7. Cierre la cubierta del compartimento del rollo.
- 8. Utilice Brother Printer Management Tool para establecer la impresora en el modo de cortador.
	- a. Inicie BPM.
	- b. Haga clic en el botón **Configuración impres**.
	- c. Seleccione la pestaña **FBPL**.
	- d. Seleccione la opción **CORTADOR** en la lista desplegable **Acción posimpresión**.
	- e. Haga clic en **Establecer**.

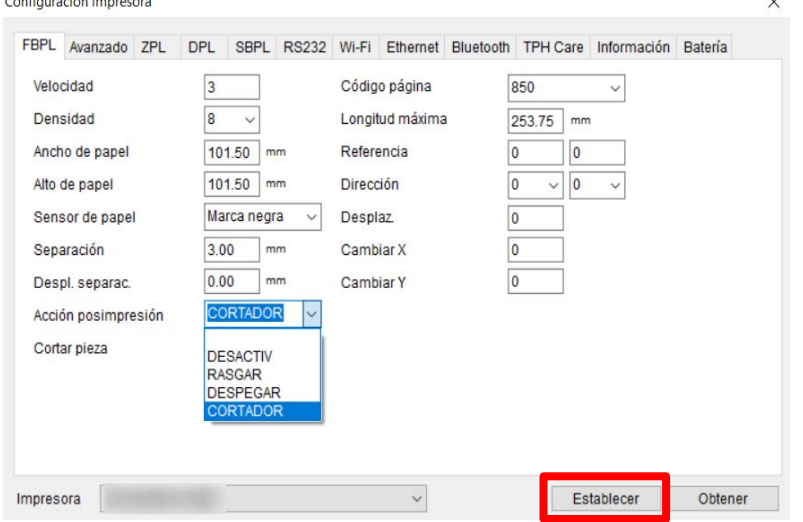

f. Pulse el botón de alimentación/pausa para realizar una prueba.

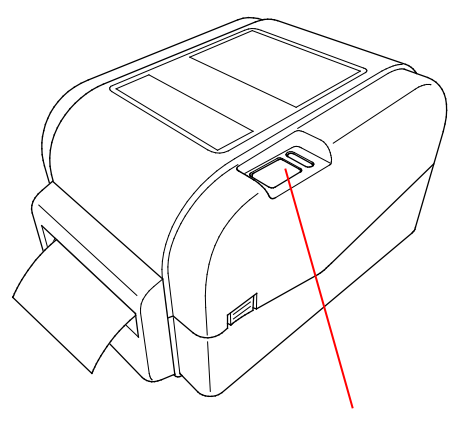

Botón de alimentación/pausa

#### $\mathbb{Z}$ **Nota**

Calibre el sensor de separación/marca negra cada vez que cambie el medio instalado.

## <span id="page-26-0"></span>**3.3.4 Carga de medios en el modo Despegador (solo distribuidores)**

- 1. Instale el rollo de etiquetas como se describe en la sección [3.3.1.](#page-18-1)
- 2. Utilice Brother Printer Management Tool para establecer el tipo de sensor de medio y calibrar el sensor seleccionado.
- 3. Presione las pestañas situadas a cada lado de la impresora para abrir la cubierta del compartimento del rollo.
- 4. Empuje el botón de liberación del cabezal de impresión para abrir el mecanismo del cabezal de impresión y pasar el medio a través del sensor de medio. Ajuste las guías de orientación de medios para que se adapten al ancho de la etiqueta.
- 5. Extraiga el medio de la impresora y retire algunas etiquetas, dejando solo el soporte.

#### $\mathbb{Z}$ **Nota**

Asegúrese de que el lado de impresión de las etiquetas esté hacia arriba.

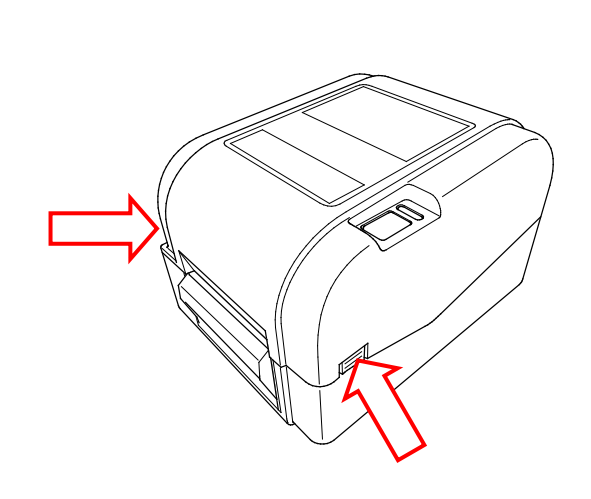

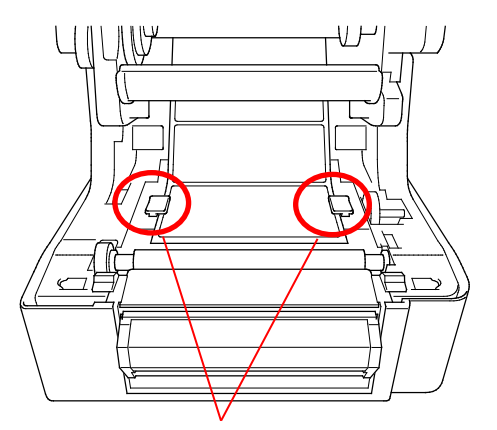

Guías de orientación de medios

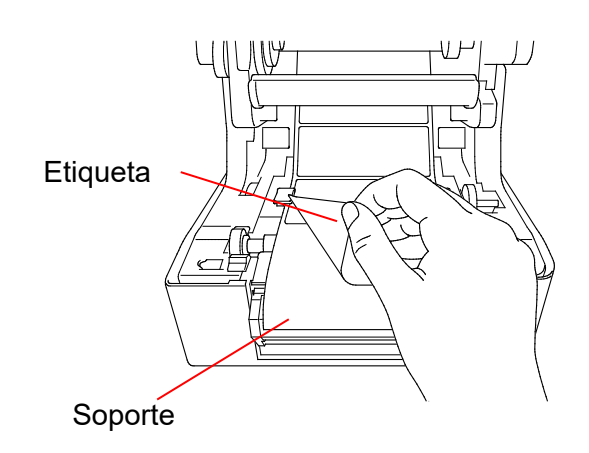

6. Abra la cubierta del despegador de etiquetas. Introduzca el soporte en la ranura de la cubierta del despegador de etiquetas.

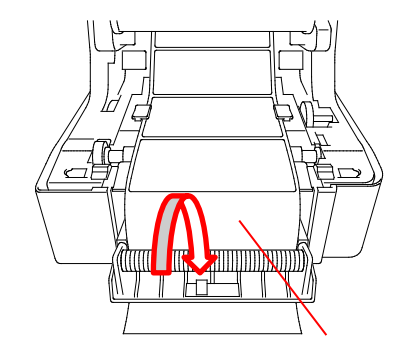

Ranura de la cubierta del despegador de etiquetas

7. Cierre el módulo del despegador de etiquetas.

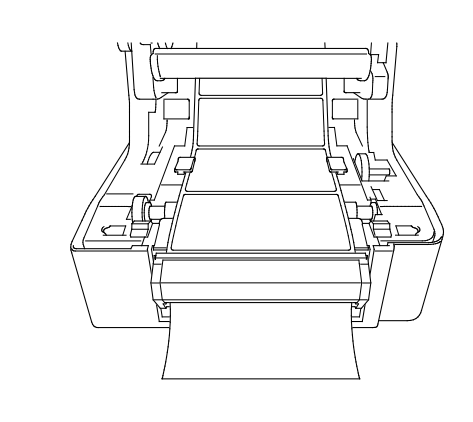

- 8. Utilice Brother Printer Management Tool para establecer la impresora en el modo de despegador de etiquetas.
	- a. Inicie BPM.
	- b. Haga clic en el botón **Configuración impres.**
	- c. Seleccione la pestaña **FBPL**.
	- d. Seleccione la opción **DESPEGAR** en la lista desplegable **Acción posimpresión**.
	- e. Haga clic en **Establecer**.

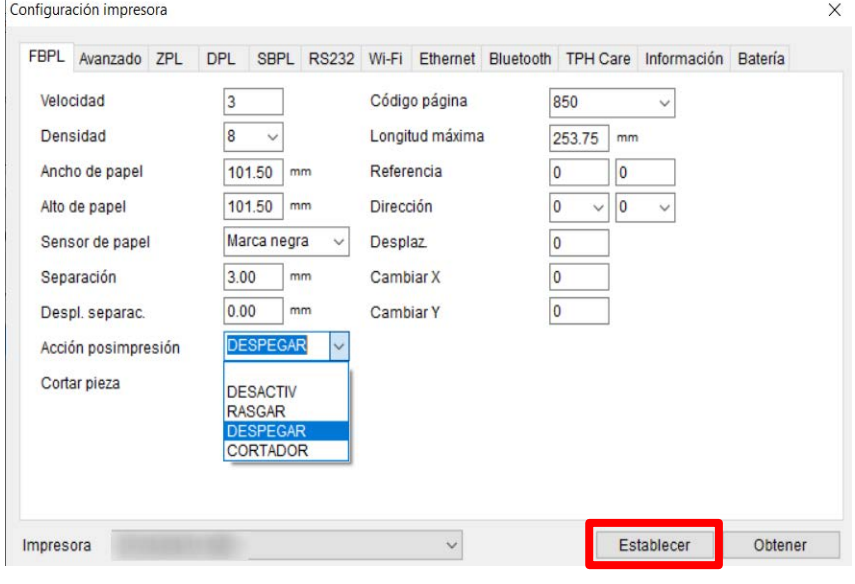

9. Cierre la cubierta del compartimento del rollo.

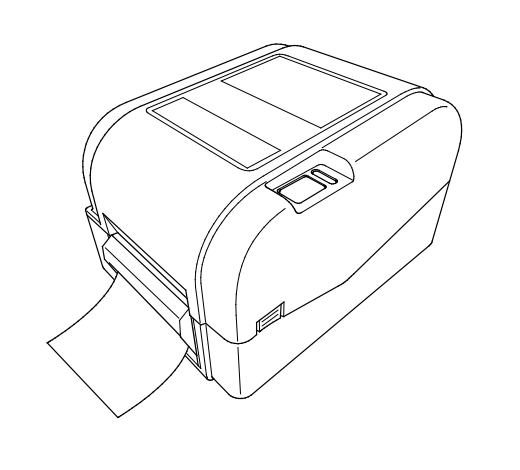

### $\overline{\mathscr{C}}$ **Nota**

El módulo del despegador de etiquetas solo admite papel normal.

# <span id="page-29-0"></span>**4. Impresión**

## <span id="page-29-1"></span>**4.1 Instalación del controlador de impresora**

### **Nota**

El nombre del modelo y el número de serie se encuentran en la parte trasera de la impresora.

El método de instalación del controlador depende del tipo de conexión:

- [Conexión USB \(Windows/Mac/Linux\)](#page-29-2)
- [Conexión de red cableada \(Windows\)](#page-30-0)

## <span id="page-29-2"></span>**4.1.1 Conexión USB (Windows/Mac/Linux)**

### **Nota**

### **Usuarios de Mac/Linux**

Para obtener más información sobre la instalación del controlador, consulte la guía de instalación del controlador que se proporciona con él.

- 1. Conecte la impresora al ordenador con un cable USB.
- 2. Visite [support.brother.com,](https://support.brother.com/) vaya a la página **Descargas** de su modelo y descargue el último software y controlador de impresora.
- 3. Ejecute la aplicación Seagull Driver Wizard y seleccione **Install printer drivers** (Instalar controladores de impresora) y **USB**.
- 4. Siga las instrucciones que aparecen en la pantalla.

### **Nota**

Si no puede instalar un controlador de impresora:

- Instale un controlador de impresora manualmente: En la aplicación Seagull Driver Wizard, seleccione **Install printer drivers** (Instalar controladores de impresora) > **Others** (Otros).
- Elimine los controladores de la impresora: En la aplicación Seagull Driver Wizard, seleccione **Remove printer drivers** (Eliminar controladores de impresora) > **Automatically remove all Drivers by Seagull** (Eliminar automáticamente todos los controladores de Seagull) o **Use advanced printer driver removal options** (Usar opciones de eliminación avanzada de controladores de impresora).
- Reajuste la configuración de la impresora: Inicie el BPM y luego haga clic en **Función impresora** > **Predet. fábrica**.

## <span id="page-30-0"></span>**4.1.2 Conexión de red cableada (Windows)**

- 1. Conecte tanto la impresora como el ordenador al enrutador/punto de acceso mediante cables LAN. La impresora recibe automáticamente una dirección IP predeterminada y la muestra en la pantalla LCD.
- 2. Visite [support.brother.com,](https://support.brother.com/) vaya a la página **Descargas** de su modelo y descargue el último software y controlador de impresora.
- 3. Ejecute la aplicación Seagull Driver Wizard y seleccione **Install printer drivers** (Instalar controladores de impresora) y **Network** (Red).
- 4. Seleccione su impresora y, a continuación, haga clic en **Next** (Siguiente).
- 5. Si su puerto TCP/IP no aparece en la lista, haga clic en **Create port** (Crear puerto) y seleccione **Standard TCP/IP Port** (Puerto TCP/IP estándar) > **New Port** (Nuevo puerto).
- 6. Escriba la dirección IP y el nombre del puerto de su impresora y haga clic en **Next** (Siguiente).
- 7. Haga clic en **Finish** (Finalizar).
- 8. Vuelva a la ventana **Specify Port** (Especificar puerto) y seleccione el puerto que ha creado.
- 9. Siga las instrucciones que aparecen en la pantalla.

### **Nota**

Si no puede instalar un controlador de impresora:

Elimine los controladores de la impresora:

En la aplicación Seagull Driver Wizard, seleccione **Remove printer drivers** (Eliminar controladores de impresora) > **Automatically remove all Drivers by Seagull** (Eliminar automáticamente todos los controladores de Seagull) o **Use advanced printer driver removal options** (Usar opciones de eliminación avanzada de controladores de impresora).

 Reajuste la configuración de la impresora: Inicie el BPM y luego haga clic en **Función impresora** > **Predet. fábrica**.

## <span id="page-31-0"></span>**4.2 Creación e impresión de etiquetas usando BarTender**

BarTender es una herramienta de creación de etiquetas, que puede descargarse gratuitamente desde la página del producto en [support.brother.com.](https://support.brother.com/) Este software solo está disponible para Windows.

- 1. Inicie BarTender.
- 2. Siga los pasos en pantalla para crear una etiqueta.

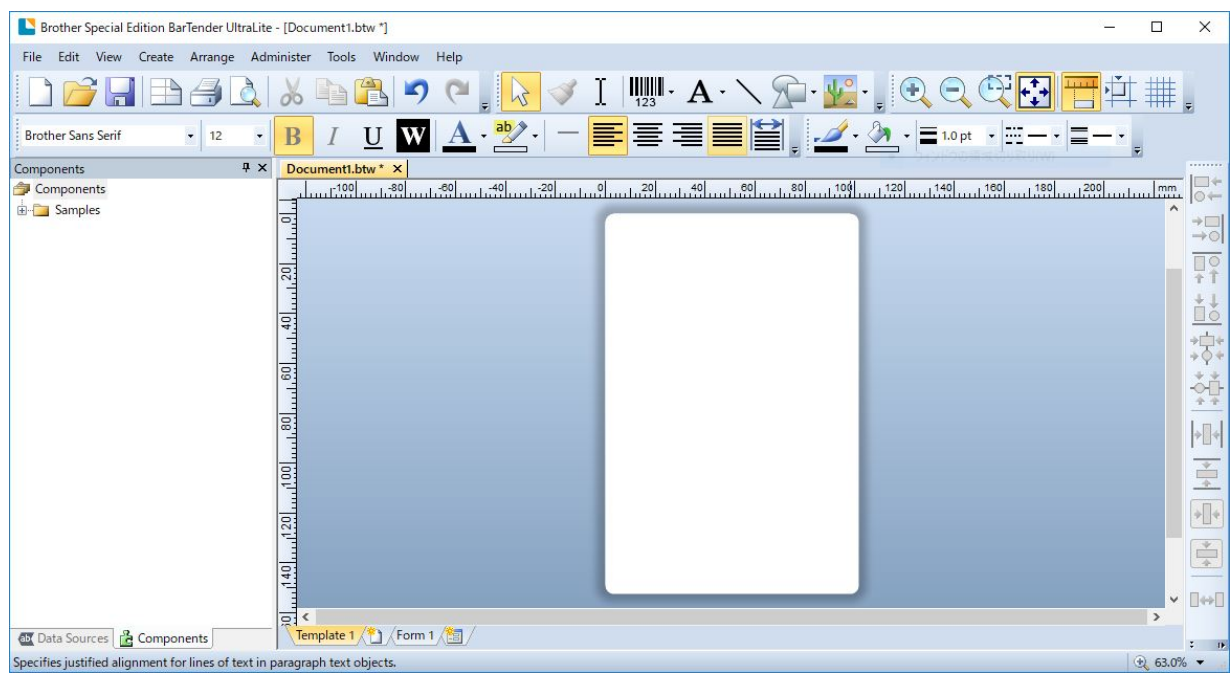

### **Nota**

Para obtener más información sobre el uso de BarTender, haga clic en **Help** (Ayuda).

3. Haga clic en **File** (Archivo) > **Print** (Imprimir) para imprimir la etiqueta.

### **Nota**

Cuando se selecciona el ajuste de corte parcial, se añade un área en blanco de unos 40 mm entre la línea de corte y el área de impresión, como se ilustra.

El corte parcial solo está disponible cuando el módulo del cortador está instalado en la impresora.

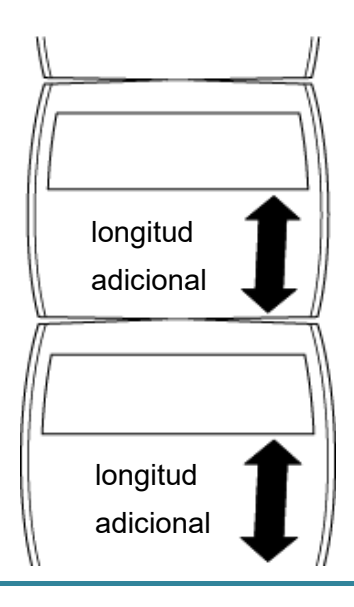

# <span id="page-33-0"></span>**5. Indicador LED y funciones del botón de**

# **alimentación/pausa**

Mediante el uso del botón de alimentación/pausa de la impresora y del indicador LED de tres colores, es posible alimentar etiquetas, pausar trabajos de impresión, seleccionar y calibrar sensores, imprimir el informe de autocomprobación de la impresora y restaurar la configuración de fábrica de la impresora.

## <span id="page-33-1"></span>**5.1 Indicador LED**

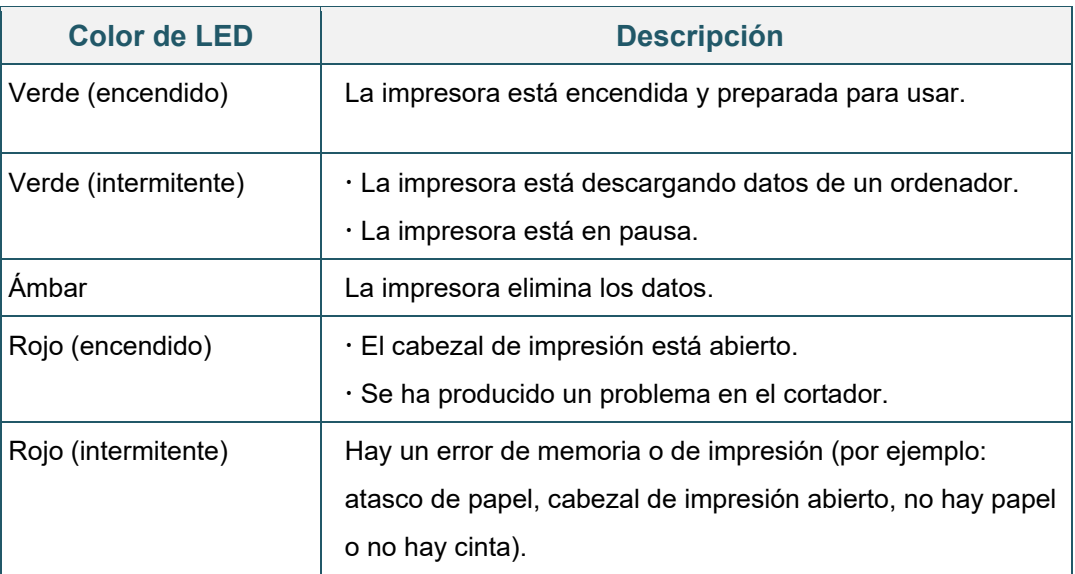

## <span id="page-33-2"></span>**5.2 Funciones del botón de alimentación/pausa**

### **1. Alimentar etiquetas**

Para alimentar una etiqueta, pulse el botón de alimentación/pausa cuando el LED de la impresora esté encendido en verde.

### **2. Pausar trabajos de impresión**

Para pausar un trabajo de impresión, pulse el botón de alimentación/pausa. El LED parpadeará en verde. Para reanudar el trabajo de impresión, pulse de nuevo el botón.

## <span id="page-33-3"></span>**5.3 Utilidades de encendido**

Existen seis utilidades de encendido para configurar y probar las funciones de la impresora.

Para activar una utilidad de encendido:

- 1. Apague la impresora.
- 2. Mantenga pulsado el botón de alimentación/pausa y, a continuación, encienda la impresora.
- 3. Suelte el botón cuando el LED indique la función que desee:

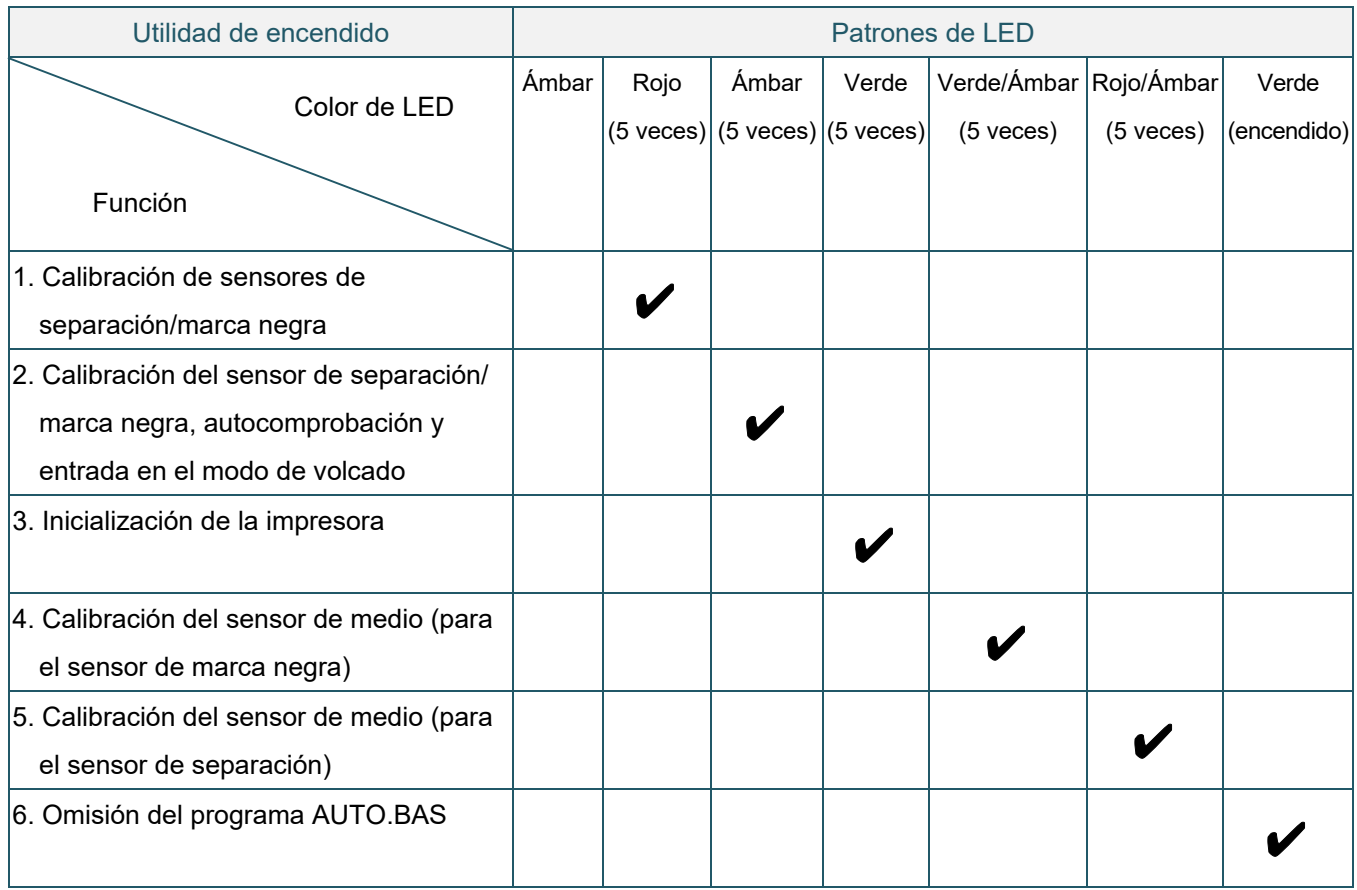

## <span id="page-34-0"></span>**5.3.1 Calibración de sensores de separación/marca negra**

La sensibilidad del sensor de separación/marca negra debe calibrarse cuando:

- Se compra una impresora nueva
- Se modifica el tipo de etiquetas
- Se produce una inicialización de la impresora

Para calibrar los sensores de cinta y de separación/marca negra:

- 1. Apague la impresora.
- 2. Mantenga pulsado el botón de alimentación/pausa y, a continuación, encienda la impresora.
- 3. Suelte el botón cuando el LED parpadee en rojo.

#### $\overline{\mathscr{C}}$ **Nota**

El color del LED cambiará como sigue:

Ámbar  $\rightarrow$  rojo (5 veces)  $\rightarrow$  ámbar (5 veces)  $\rightarrow$  verde (5 veces)  $\rightarrow$  verde/ámbar (5 veces)  $\rightarrow$ rojo/ámbar (5 veces)  $\rightarrow$  verde (encendido)

- A fin de seleccionar el sensor para la calibración, envíe el comando correcto a la impresora:
	- Para el sensor de separación: envíe el comando GAP
	- Para el sensor de marca negra: envíe el comando BLINE

Para obtener más información sobre los comandos disponibles, consulte *"FBPL Command Reference Manual" (Manual de referencia de comandos FBPL)*.

## <span id="page-35-0"></span>**5.3.2 Calibración del sensor de separación/marca negra, autocomprobación y entrada en el modo de volcado**

Durante la calibración del sensor de separación/marca negra, la impresora detectará la longitud de la etiqueta, imprimirá la configuración interna (autocomprobación) y, a continuación, entrará en el modo de volcado. Calibre el sensor de separación o de marca negra si la configuración del sensor utilizada en el último trabajo de impresión no es adecuada para el trabajo de impresión actual.

Para calibrar el sensor de separación/marca negra:

- 1. Apague la impresora.
- 2. Mantenga pulsado el botón de alimentación/pausa y, a continuación, encienda la impresora.
- 3. Suelte el botón cuando el LED parpadee en ámbar.

#### $\overline{\mathbb{R}}$ **Nota**

El color del LED cambiará como sigue:

Ámbar  $\rightarrow$  rojo (5 veces)  $\rightarrow$  **ámbar (5 veces)**  $\rightarrow$  verde (5 veces)  $\rightarrow$  verde/ámbar (5 veces)  $\rightarrow$ rojo/ámbar (5 veces)  $\rightarrow$  verde (encendido)

4. La impresora calibra el sensor y detecta la longitud de la etiqueta, imprime la configuración interna y entra en el modo de volcado.

#### $\overline{\mathscr{C}}$ **Nota**

A fin de seleccionar el sensor para la calibración, envíe el comando correcto a la impresora:

- Para el sensor de separación: envíe el comando GAP
- Para el sensor de marca negra: envíe el comando BLINE

Para obtener más información sobre los comandos disponibles, consulte *"FBPL Command Reference Manual" (Manual de referencia de comandos FBPL)*.

## **Autocomprobación**

Puede imprimir la configuración de la impresora después de la calibración del sensor de separación/marca negra. Las impresiones de autocomprobación muestran la configuración de la impresora y el espacio de memoria disponible, y pueden indicar si hay algún punto dañado en el componente del calentador.

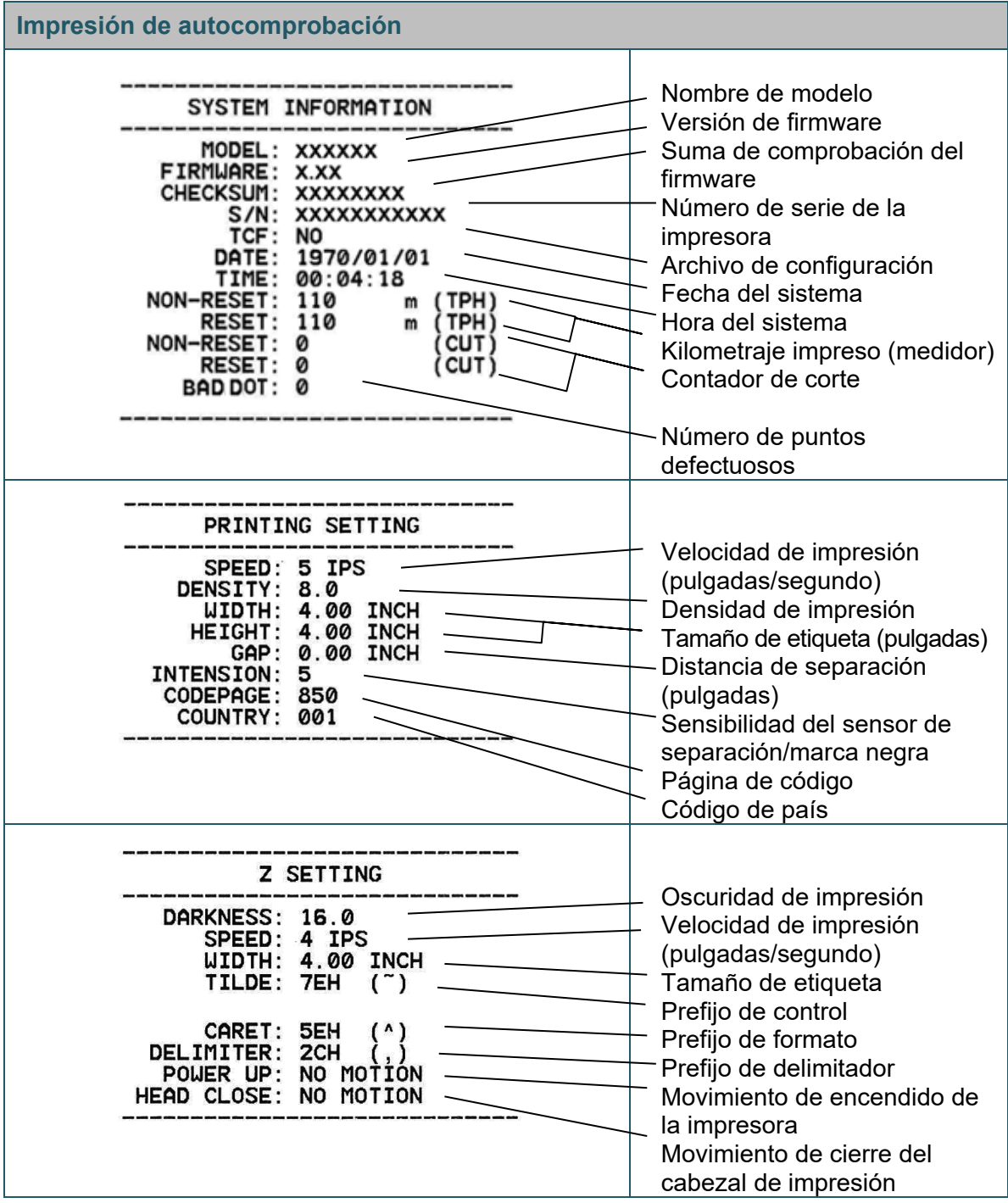

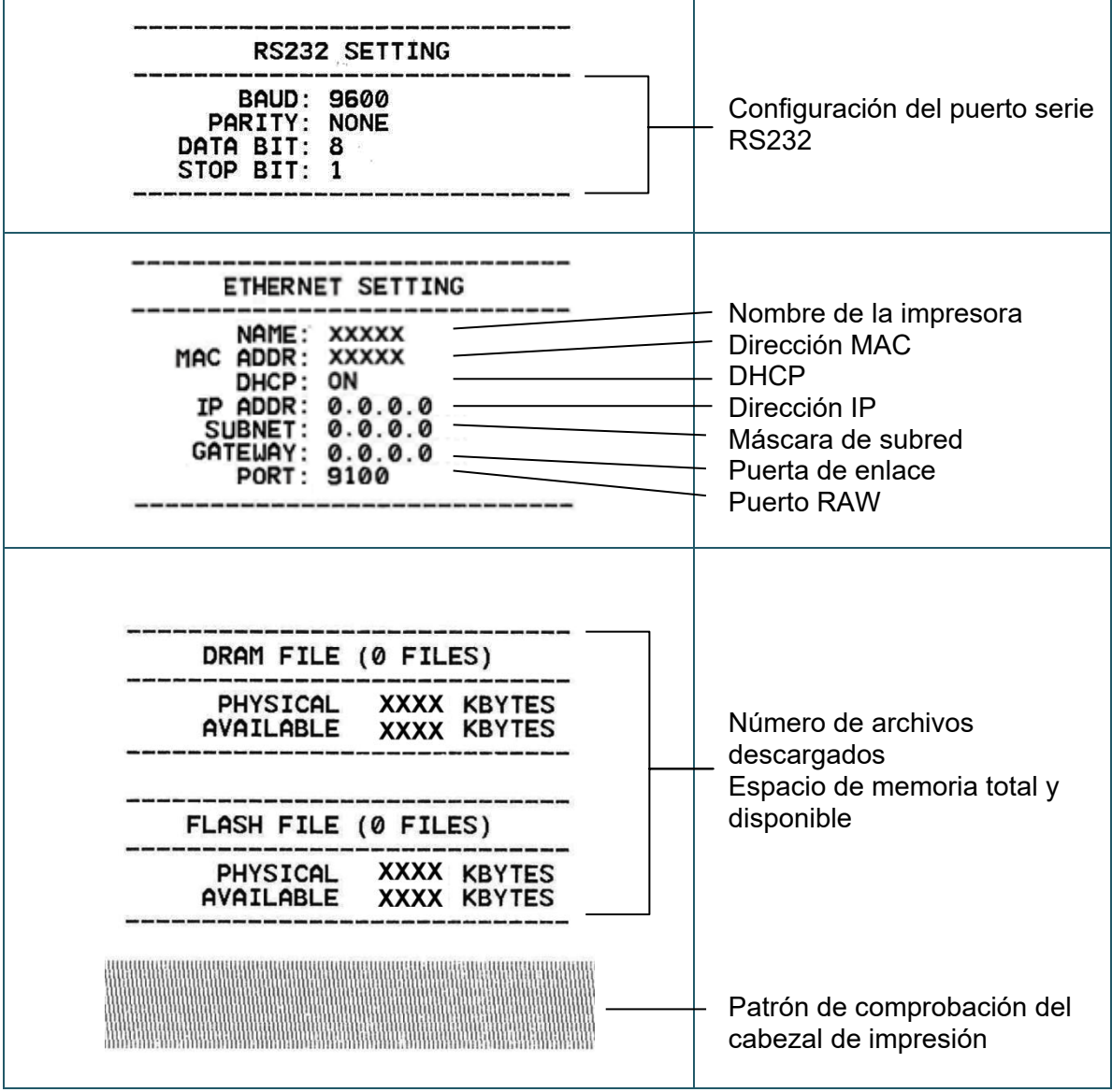

## **Modo de volcado**

La impresora entrará en el modo de volcado después de imprimir la configuración de la impresora. Este modo permite a los usuarios verificar y depurar los programas de la impresora. Los caracteres de la columna izquierda se reciben del sistema de la impresora y los de la columna derecha son su representación hexadecimal.

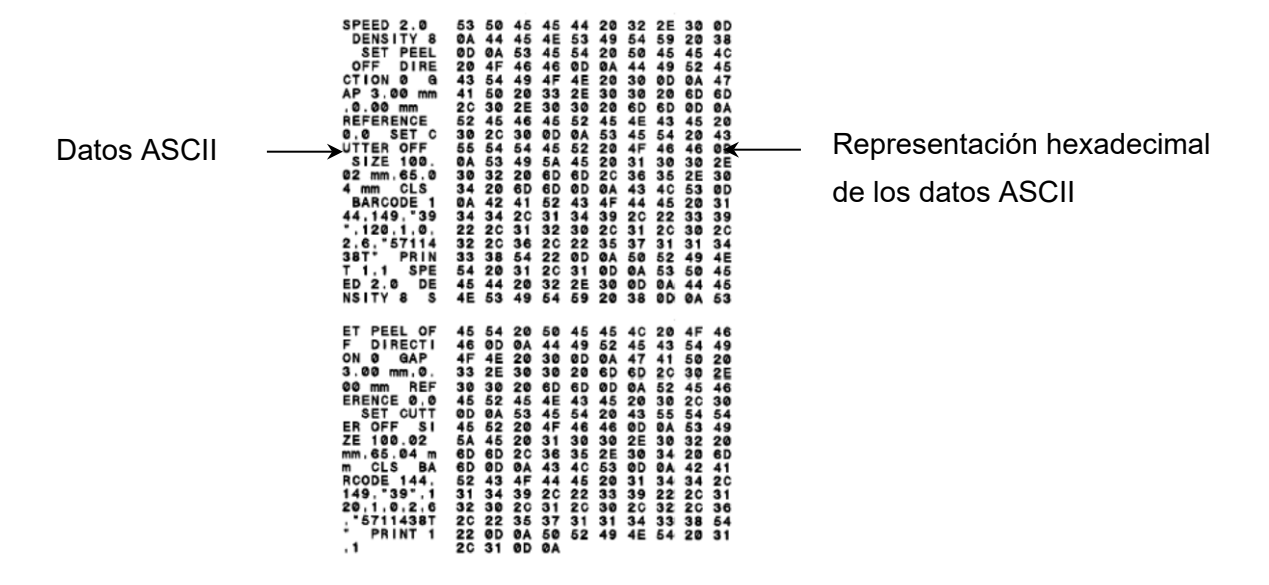

#### $\mathbb{Z}$ **Nota**

- El modo de volcado requiere papel de 101,5 mm de ancho.
- Para reanudar la impresión normal, apague la impresora y vuelva a encenderla.

### <span id="page-38-0"></span>**5.3.3 Inicialización de la impresora**

Al inicializar la impresora, se borra la DRAM de la impresora y se restablece la configuración de fábrica.

Para activar la inicialización de la impresora:

- 1. Apague la impresora.
- 2. Mantenga pulsado el botón de alimentación/pausa y, a continuación, encienda la impresora.
- 3. Suelte el botón después de que el LED ámbar parpadee cinco veces y el LED se ilumine en verde.

### $\overline{\mathscr{C}}$ **Nota**

El color del LED cambiará como sigue:

Ámbar → rojo (5 veces) → ámbar (5 veces) → **verde (5 veces)** → verde/ámbar (5 veces) → rojo/ámbar (5 veces)  $\rightarrow$  verde (encendido)

Después de la inicialización, se restablecerá la siguiente configuración de fábrica:

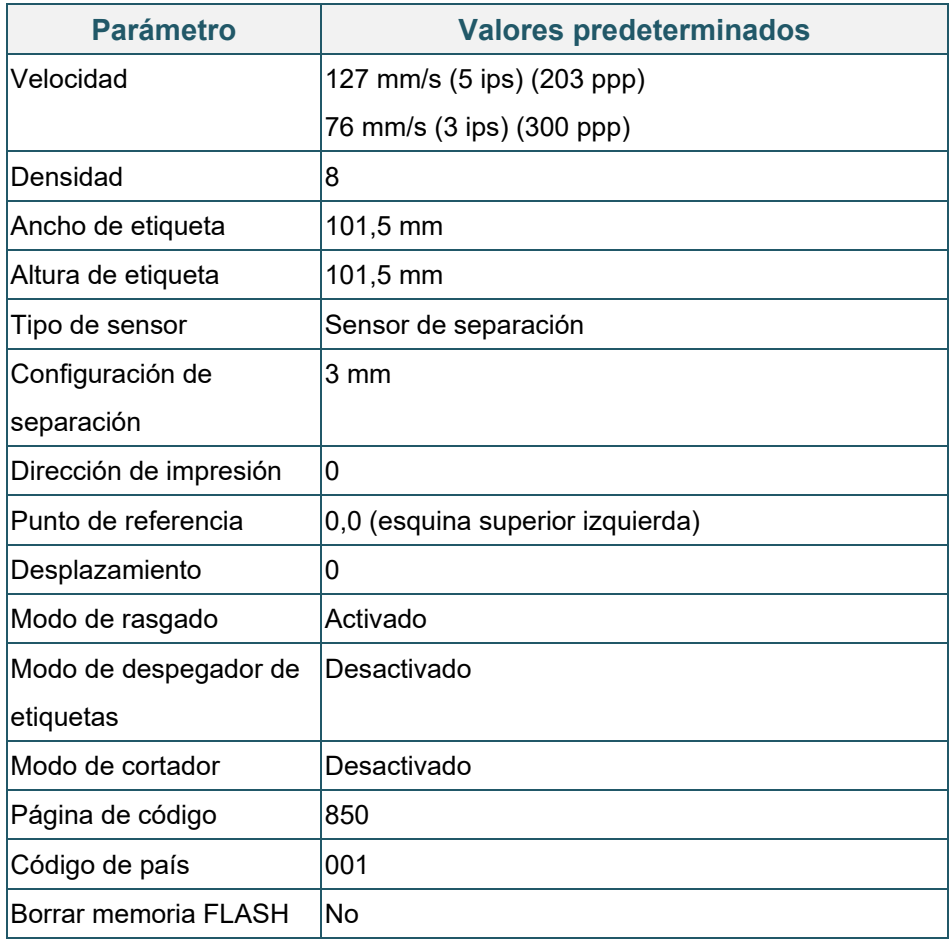

## <span id="page-39-0"></span>**5.3.4 Calibración del sensor de medio (para el sensor de marca negra)**

- 1. Apague la impresora.
- 2. Mantenga pulsado el botón de alimentación/pausa y, a continuación, encienda la impresora.
- 3. Suelte el botón después de que el LED verde parpadee cinco veces y cuando el LED esté encendido en verde/ámbar.

#### $\overline{\mathscr{R}}$ **Nota**

El color del LED cambiará como sigue:

Ámbar → rojo (5 veces) → ámbar (5 veces) → verde (5 veces) → **verde/ámbar (5 veces)** → rojo/ámbar (5 veces)  $\rightarrow$  verde (encendido)

## <span id="page-40-0"></span>**5.3.5 Calibración del sensor de medio (para el sensor de separación)**

- 1. Apague la impresora.
- 2. Mantenga pulsado el botón de alimentación/pausa y, a continuación, encienda la impresora.
- 3. Suelte el botón después de que el LED verde/ámbar parpadee cinco veces y el LED se ilumine en rojo/ámbar.

#### $\overline{\mathscr{C}}$ **Nota**

El color del LED cambiará como sigue:

Ámbar  $\rightarrow$  rojo (5 veces)  $\rightarrow$  ámbar (5 veces)  $\rightarrow$  verde (5 veces)  $\rightarrow$  verde/ámbar (5 veces)  $\rightarrow$  $\text{rojo/ámbar}$  (5 veces)  $\rightarrow$  verde (encendido)

### <span id="page-40-1"></span>**5.3.6 Omisión del programa AUTO.BAS**

El usuario puede cargar el programa AUTO.BAS en la memoria flash de la impresora para que se pueda ejecutar automáticamente al iniciarla.

Para evitar que el programa AUTO.BAS se ejecute durante el inicio:

- 1. Apague la impresora.
- 2. Pulse el botón de alimentación/pausa y, a continuación, encienda la impresora.
- 3. Suelte el botón cuando el LED se ilumine en verde.

#### $\overline{\mathscr{C}}$ **Nota**

El color del LED cambiará en el siguiente orden:

Ámbar  $\rightarrow$  rojo (5 veces)  $\rightarrow$  ámbar (5 veces)  $\rightarrow$  verde (5 veces)  $\rightarrow$  verde/ámbar (5 veces)  $\rightarrow$ rojo/ámbar (5 veces) **verde (encendido)**

4. La impresora se iniciará sin ejecutar el programa AUTO.BAS.

# <span id="page-41-0"></span>**6. BPM (Brother Printer Management Tool)**

Brother Printer Management Tool es una herramienta integrada que permite:

- Comprobar el estado y la configuración de la impresora.
- Cambiar la configuración de la impresora.
- Enviar comandos adicionales a la impresora.
- Descargar gráficos y fuentes.
- Crear una fuente de mapa de bits para la impresora.
- Descargar y actualizar el firmware.

Con esta herramienta, también puede revisar el estado y la configuración de la impresora para solucionar cualquier problema.

Este software solo está disponible para Windows.

## <span id="page-41-1"></span>**6.1 Inicio de BPM**

1. Haga doble clic en el icono de BPM para iniciar el software.

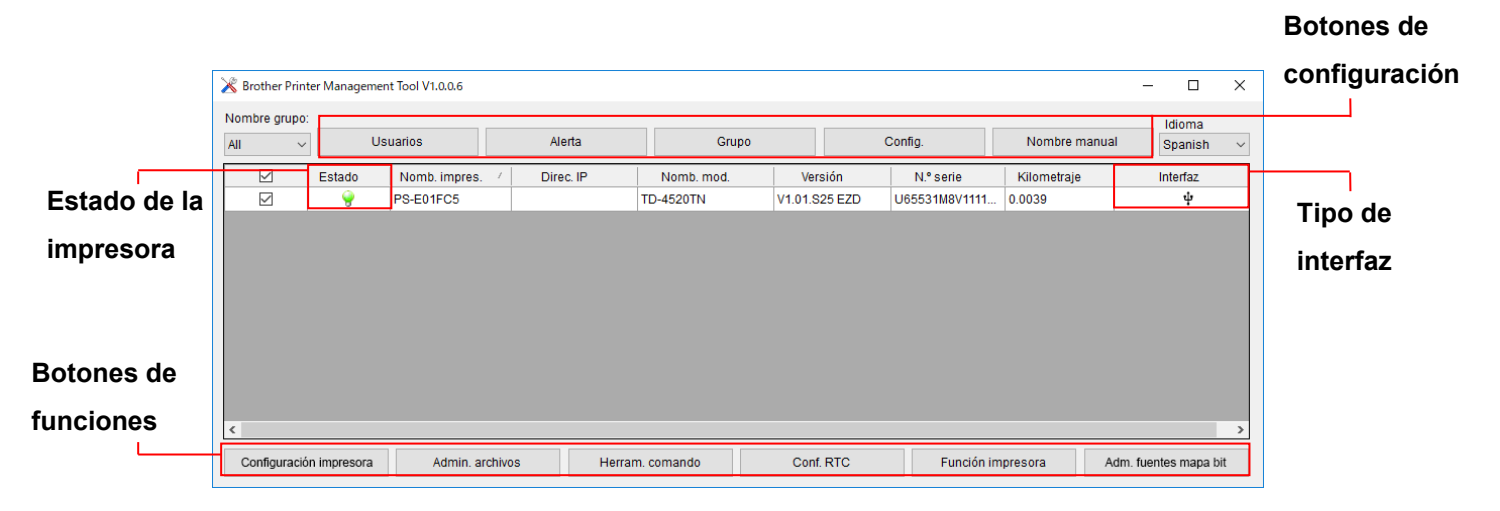

La pantalla principal de BPM permite acceder a las siguientes opciones:

- Configuración impresora
- Admin. archivos
- Herram. comando
- Conf. RTC
- Función impresora
- Adm. fuentes mapa bit

Para obtener más información, consulte *"Brother Printer Management Tool Quick Start Guide" (Guía de inicio rápido de Brother Printer Management Tool)*.

## <span id="page-42-0"></span>**6.2 Calibración del Sensor de medio mediante BPM**

## <span id="page-42-1"></span>**6.2.1 Calibración automática**

Utilice BPM para establecer el tipo de sensor de medio (sensor de separación o sensor de marca negra) y calibre el sensor seleccionado.

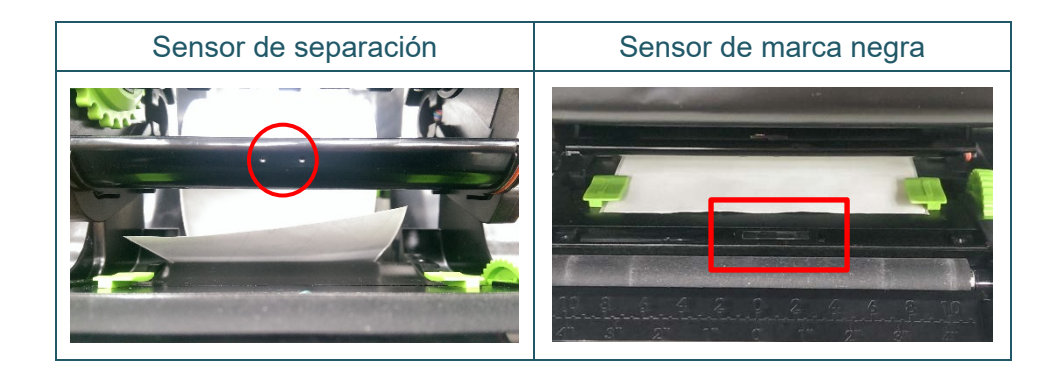

El sensor transmisivo/de separación detecta el comienzo de la etiqueta y la alimenta en la posición correcta.

El sensor reflectivo/de marca negra detecta la marca y alimenta el medio en la posición adecuada.

- 1. Asegúrese de que el medio ya esté instalado y de que el mecanismo del cabezal de impresión esté cerrado. (Consulte la sección [3.3\)](#page-18-0).
- 2. Encienda la impresora.
- 3. Inicie BPM.
- 4. Haga clic en el botón **Función impresora**.
- 5. Haga clic en el botón **Calibrar**.
- 6. Seleccione el tipo de medio para el sensor y haga clic en **Calibrar**.

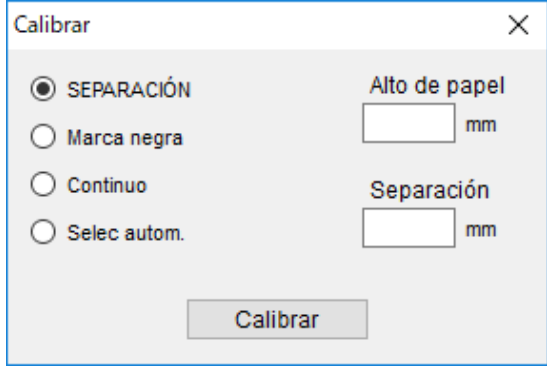

# <span id="page-43-0"></span>**7. Solución de problemas**

En este capítulo, se explica cómo resolver los problemas habituales que pueden surgir al usar la impresora. Si tiene algún problema con la impresora, en primer lugar compruebe que haya realizado las siguientes tareas correctamente.

Si sigue teniendo problemas, póngase en contacto con el servicio de atención al cliente del fabricante del producto o con su distribuidor local.

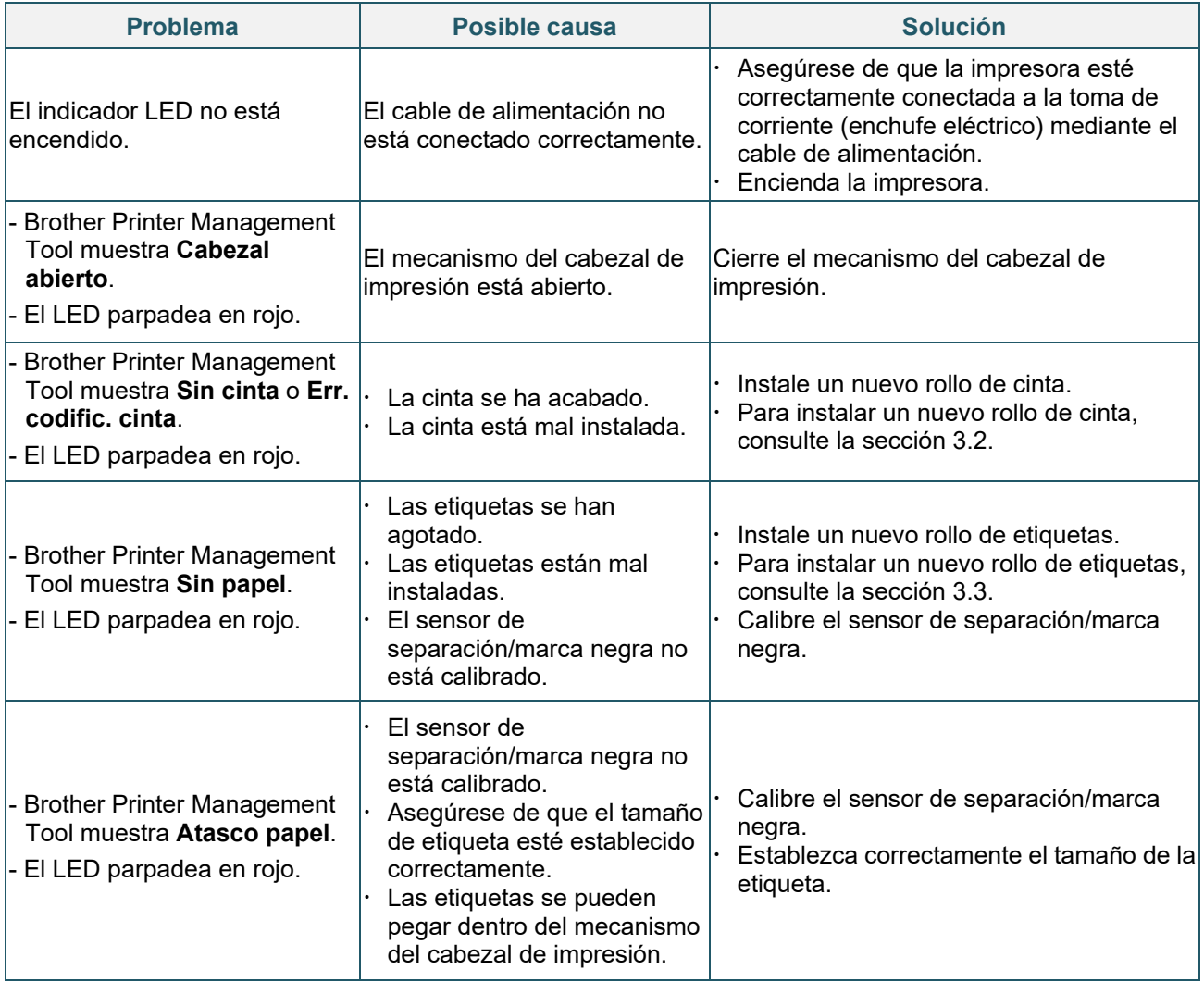

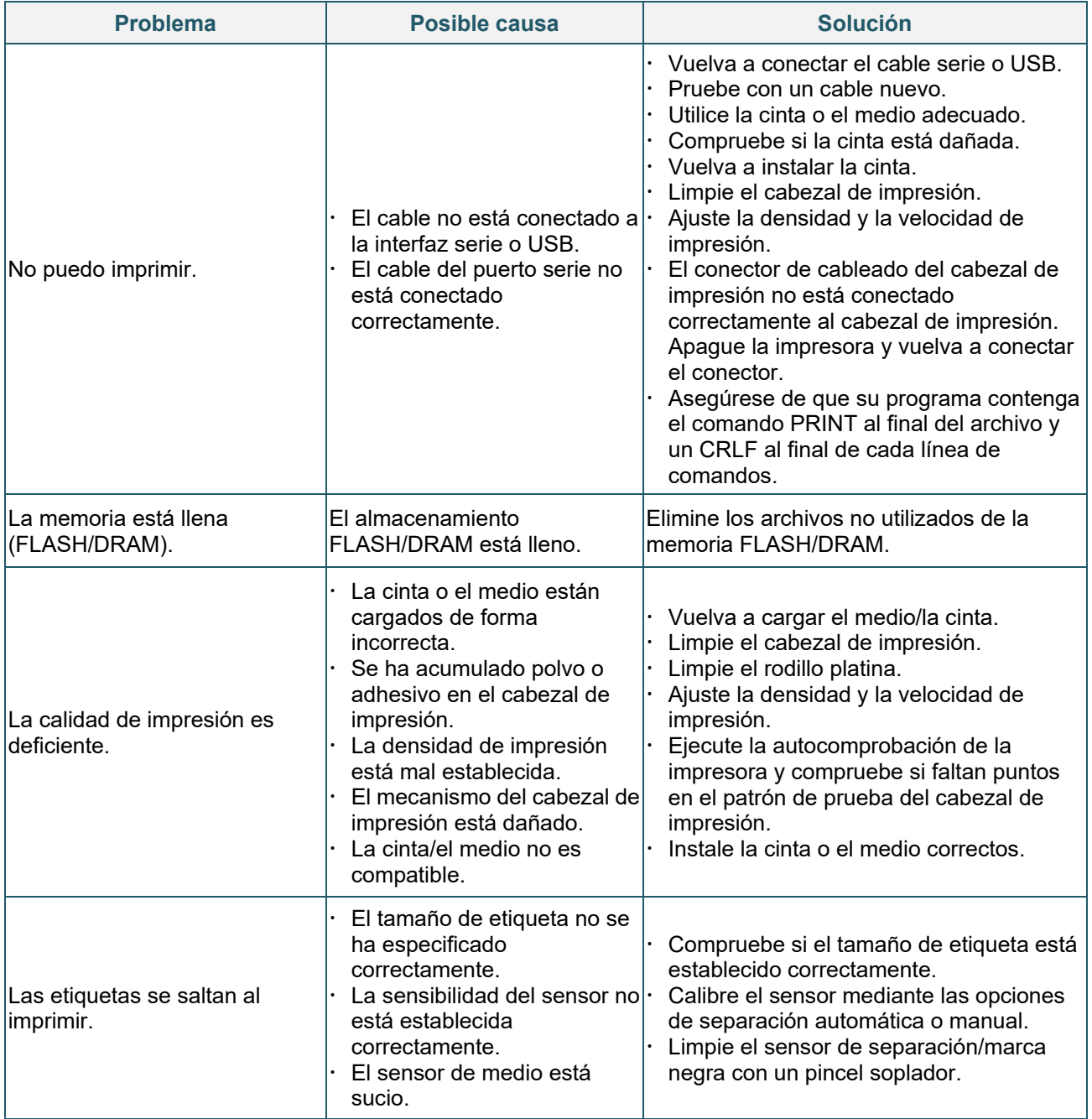

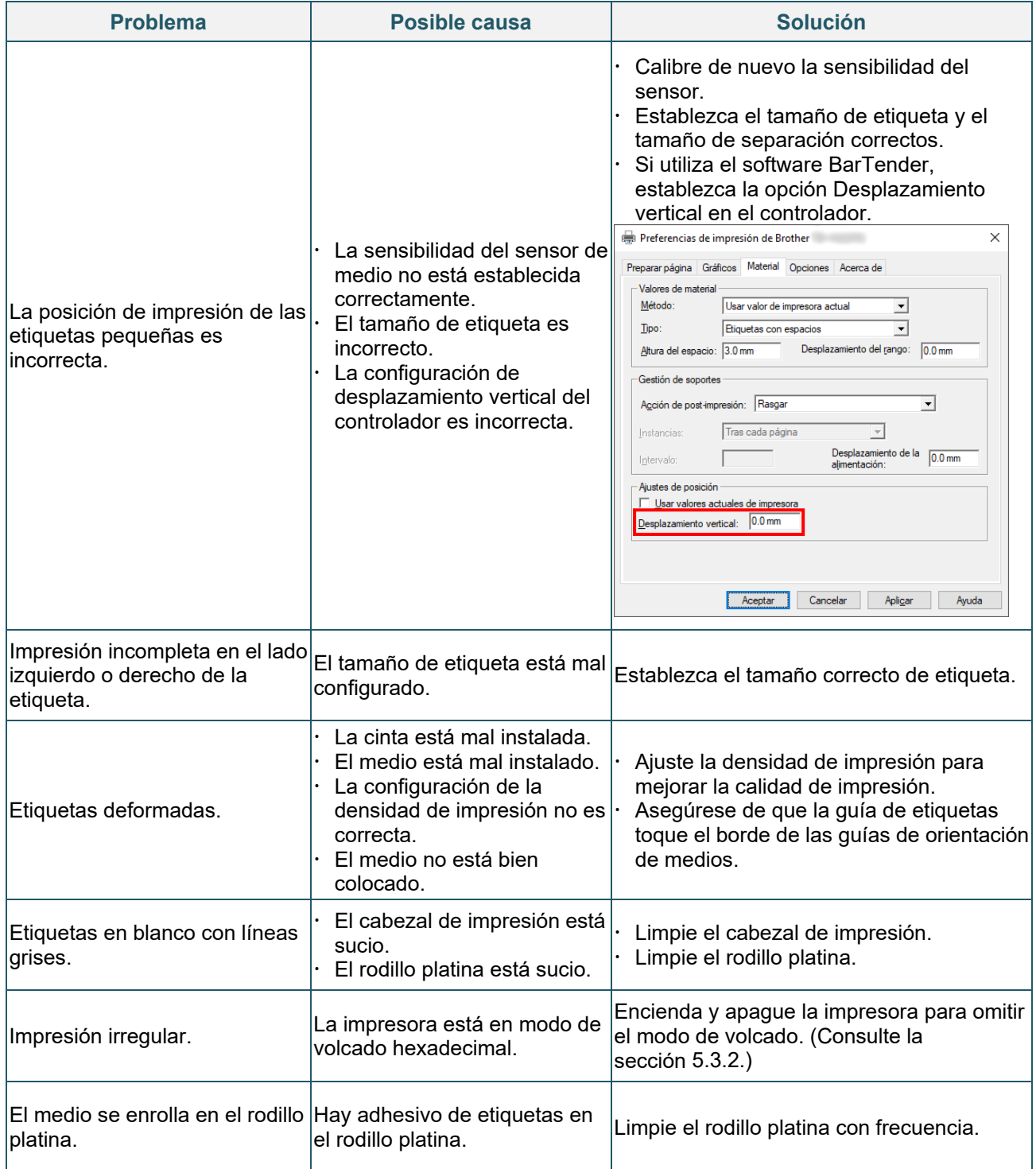

Para obtener más información sobre la limpieza de la impresora, consulte la sección [7.](#page-46-0)

# <span id="page-46-0"></span>**8. Mantenimiento**

Recomendamos limpiar la impresora regularmente para mantener su correcto rendimiento.

Productos de limpieza recomendados:

- Bastoncillo de algodón
- **•** Paño sin pelusa
- Cepillo aspirador/soplador
- **•** Aire comprimido
- Alcohol isopropílico o etanol

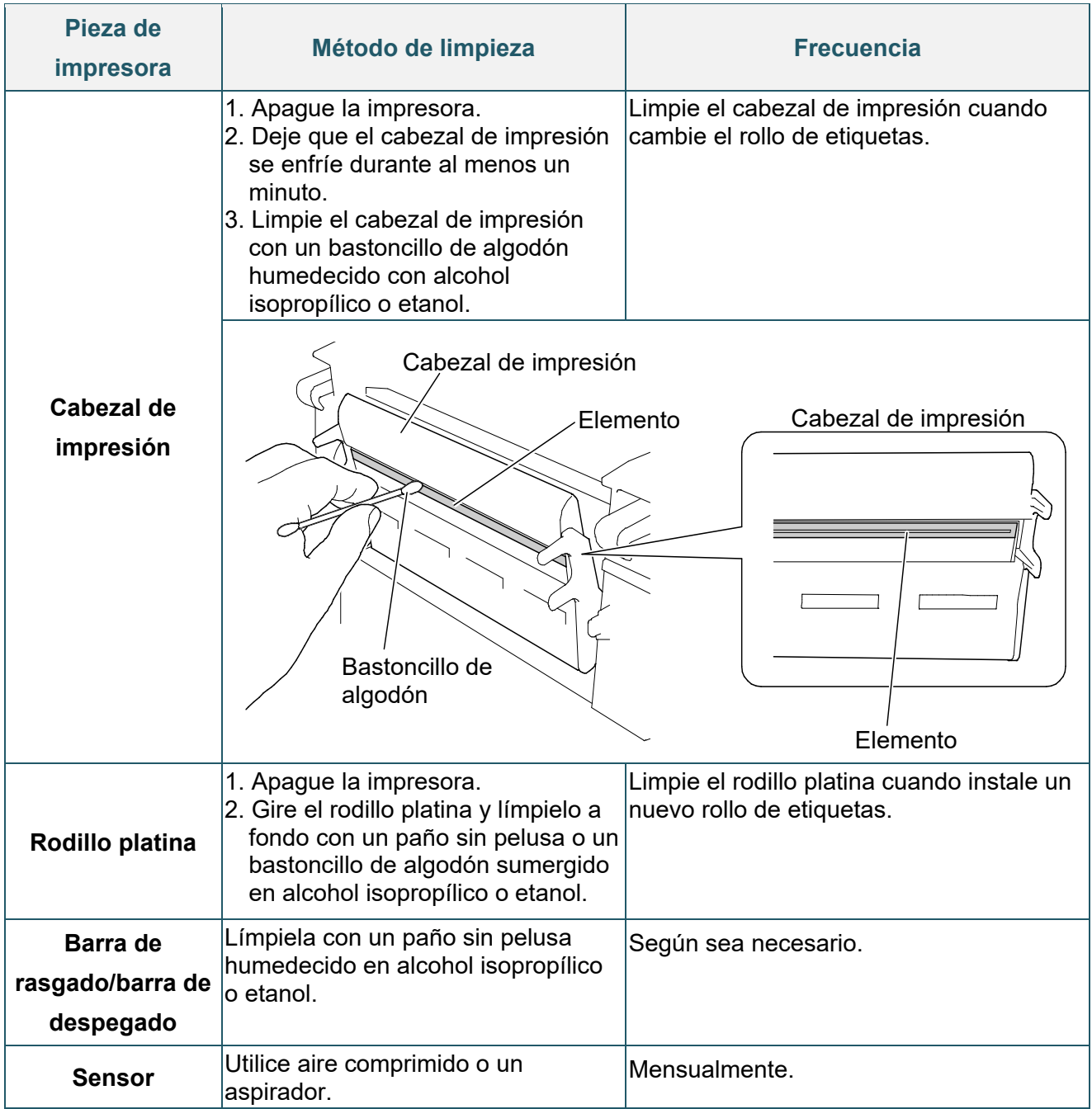

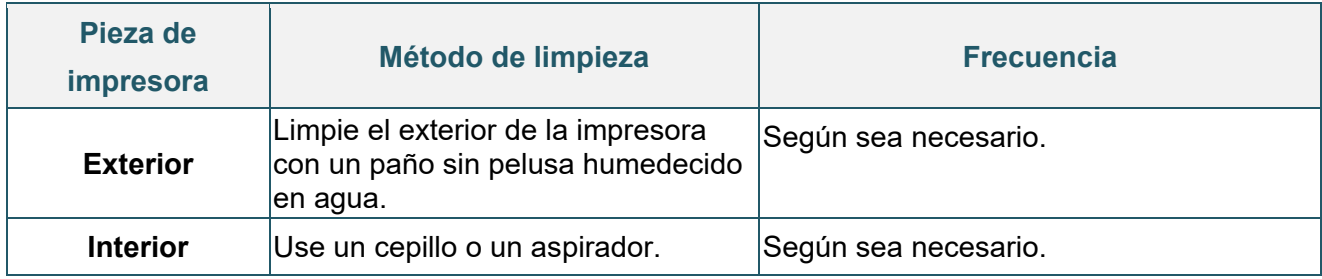

#### $\overline{\mathscr{R}}$ **Nota**

- No toque el cabezal de impresión. Si lo ha tocado, límpielo como se describe anteriormente.
- No utilice alcohol medicinal, ya que puede dañar el cabezal de impresión. Siga las pautas de seguridad del fabricante cuando utilice alcohol isopropílico o etanol, según resulte pertinente.
- Para mantener el rendimiento correcto de la impresora, recomendamos limpiar el cabezal de impresión y los sensores cada vez que instale una nueva cinta.

### **IMPORTANTE**

Deseche de forma segura las impresoras, los componentes y los suministros si ya no se van a utilizar. Asegúrese de que no haya papel atascado en la impresora y destruya la cinta de transferencia térmica si ha conservado alguna impresión visible.

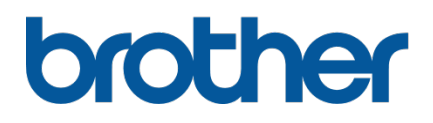